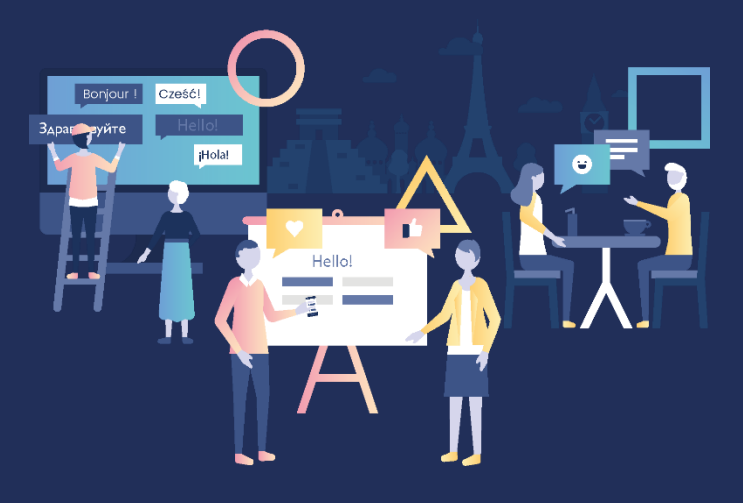

**دروس تعلم اللغة دليل المستخدم** 

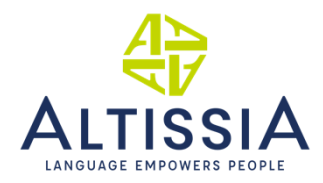

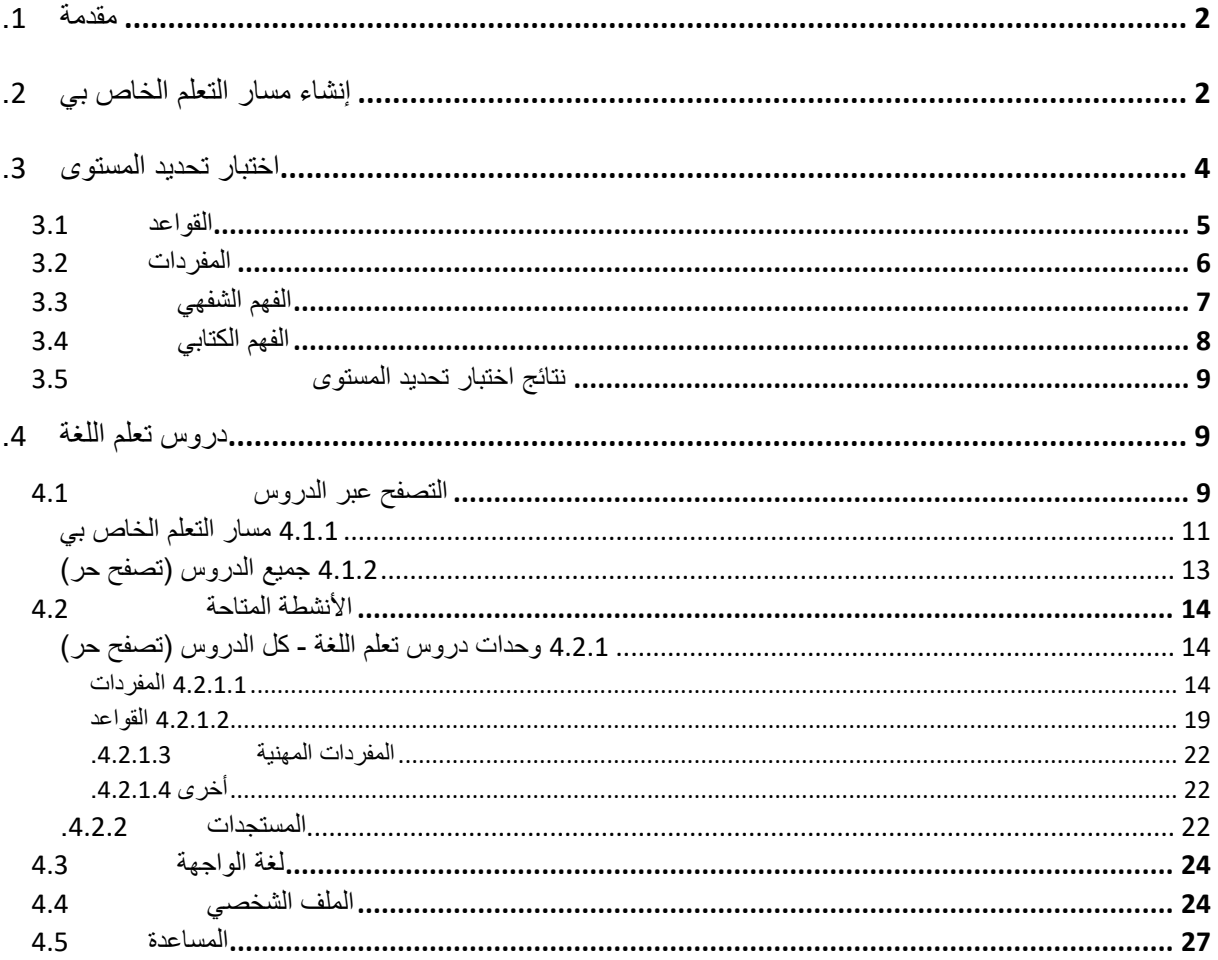

金

## <span id="page-2-1"></span><span id="page-2-0"></span>.1 مقدمة

مرحًبا بك في منصة تعلم اللغات عبر اإلنترنت! ُصمم دليل المستخدم هذا ليُساعدك على بدء تدريبك بسرعة وكفاءة على المنصة.

# .2 إنشاء مسار التعلم الخاص بي

عند تسجيل الدخول إلى المنصة لأول مرة، يجب عليك الإجابة على مجموعة من الأسئلة ثم خوض اختبار تحديد المستوى إلنشاء مسار التعلم المخصص الخاص بك. تستغرق الخطوة األولى حوالي خمس دقائق. فيما يستمر االختبار حوالي أربعين دقيقة مما يسمح لك بتقييم مستواك الفعلي وفقًا لمعايير الإطار المرجعي الأوروبي العام للغات.

اختر لغتك:

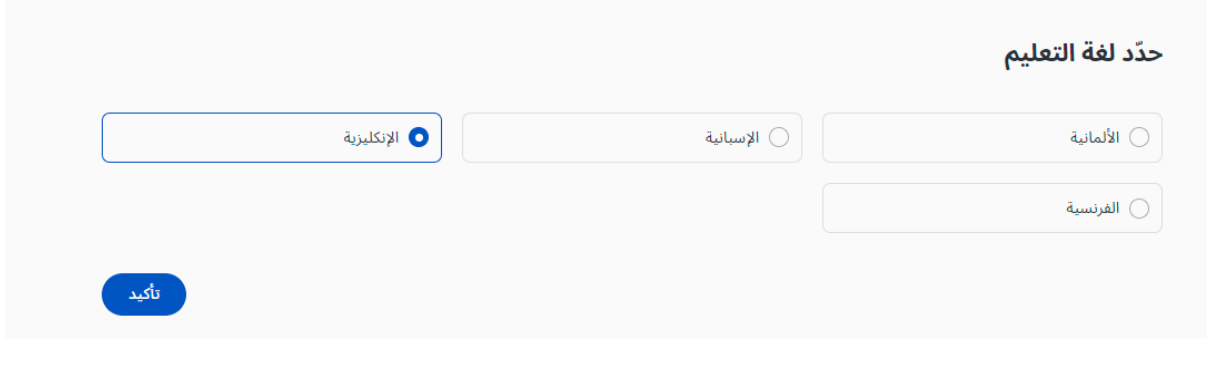

حدد أهدافك:

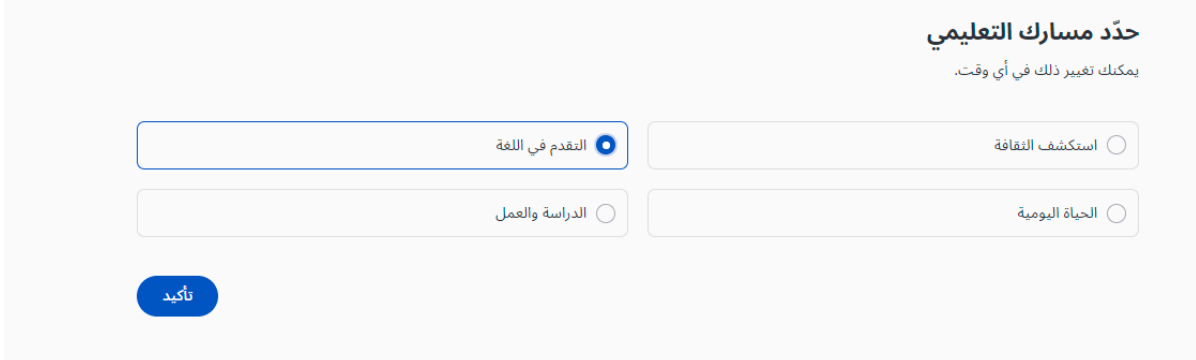

ُخض اختبار تحديد المستوى أو حدد مستواك الحالي إذا كنت تعرفه:

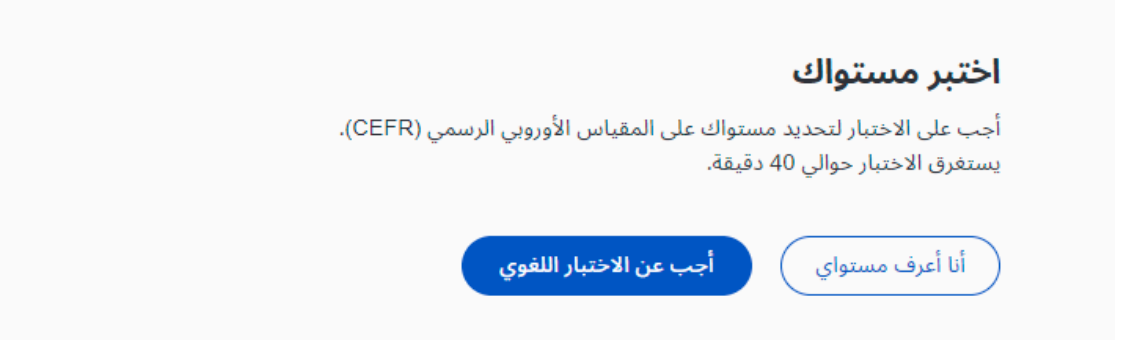

تُحدد هذه البيانات األولية ما سيتم عرضه من معلومات على صفحتك الرئيسية وستُرشدك لتحقيق أقصى استفادة من دروسك عبر الإنترنت. بالنقر على "أعرف مستواي"، يمكنك اختيار المستوى الدراسي الذي ترغب به. إذا قررت لاحقًا خوض اختبار تحديد المستوى، فاذهب إلى قسم "الملف الشخصي" حتى تتمكن من الولوج إليه.

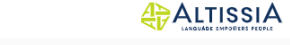

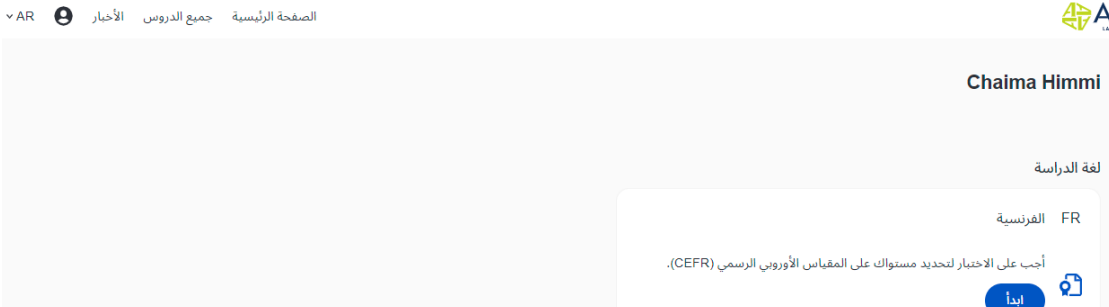

يمكنك أيضًا اختيار إعادة خوض اختبار تحديد المستوى (مرة واحدة كل 30 يومًا كحد أقصى). يُرجى ملاحظة أن النتيجة قد تغير مسار التعلم الموصىي به؛ وعلى الرغم من ذلك سيتم تسجيل ما أحرزته من تقدم في مختلف الأنشطة.

تستطيع إعادة تحديد مسار التعلم الخاص بك في أي وقت.

## <span id="page-4-0"></span>.3 اختبار تحديد المستوى

يبلغ متوسط مدة اختبار تحديد المستوى أربعين دقيقة. ومع ذلك، ليس له مدة زمنية محددة، ويمكنك أن تكرس له ما شئت من وقتك.

تهدف الأقسام المختلفة من الاختبار إلى تقييم مهاراتك في الاتصال بالإضافة إلى مدى تمكنك من قواعد اللغة والمفردات واإلمالء بشكل متكامل.

إذا كنت بحاجة إلى التوقف في أثناء إجرائك الختبار تحديد المستوى أو إذا واجهت مشكلة تقنية خالله، فيمكنك استئنافه ثانية من المرحلة التي توقفت عندها. غير أنه وبمجرد تحديد إجابة ما والنقر فوق "متابعة"، فلن تتمكن من العودة إلى السؤال السابق. إذا كنت ال تعرف إجابة سؤال ما، يمكنك النقر فوق "متابعة" واستكمال االختبار دون اختيار أية إجابة.

#### **ADALTISSIA**

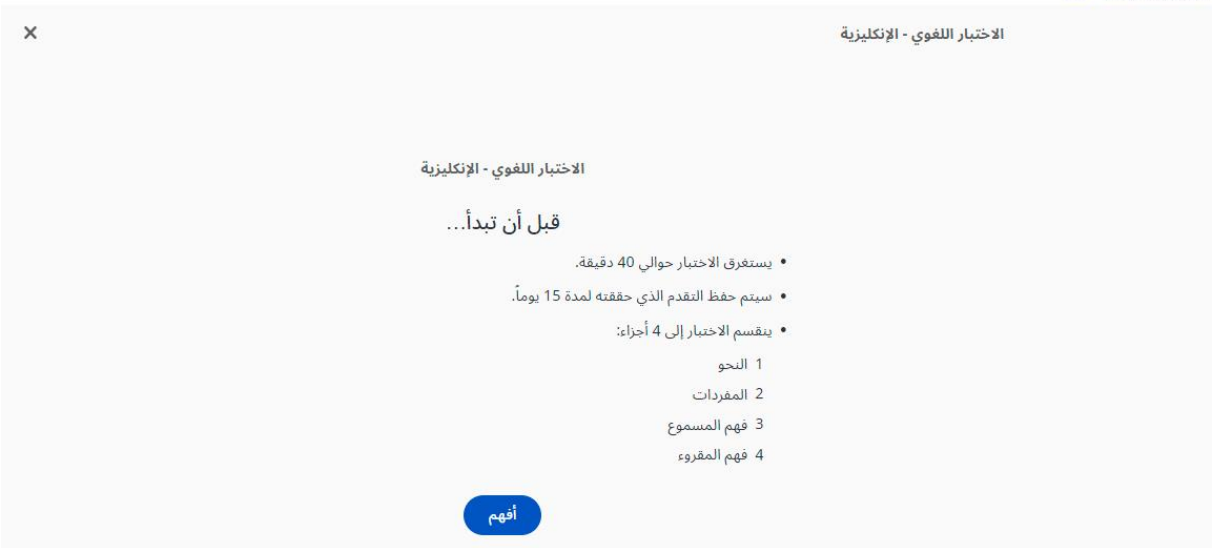

يمكنك التحقق من جودة الصوت في جهازك من خالل النقر على أيقونة مكبر الصوت.

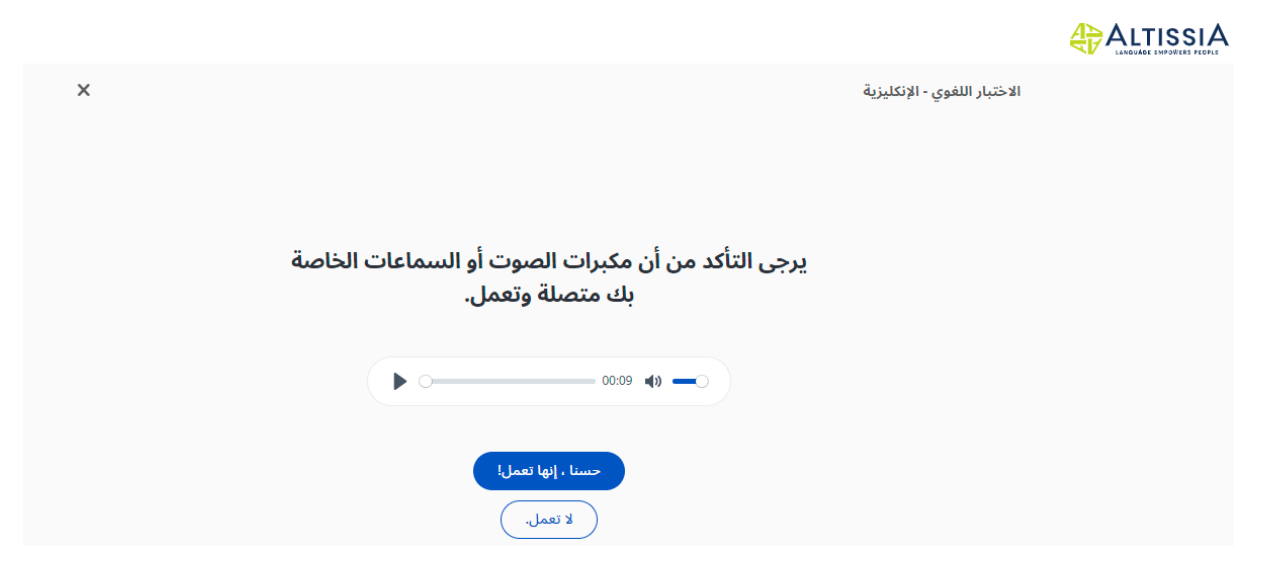

## <span id="page-5-0"></span>3.1 القواعد

يقيم القسم األول مدى تمّكنك من قواعد اللغة. يتضمن قسم القواعد نوعين من التمارين: أسئلة االختيار من متعدد وأسئلة ملء الفراغ المفتوحة. يشمل هذا القسم عشرين سؤاال.ً

### **A**<br>ALTISSIA

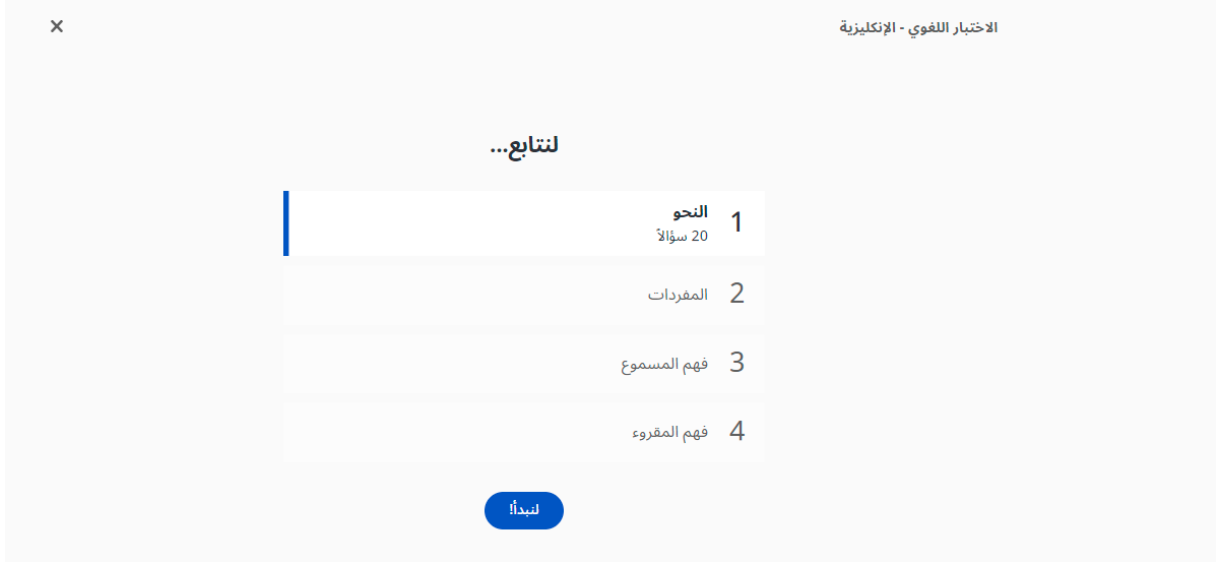

ويوضح المثال أدناه سؤال االختيار من متعدد، حيث يتعين عليك اختيار الحل الصحيح من بين قائمة من المفردات عن طريق النقر فوقه. لالنتقال إلى السؤال التالي، انقر فوق "موافق".

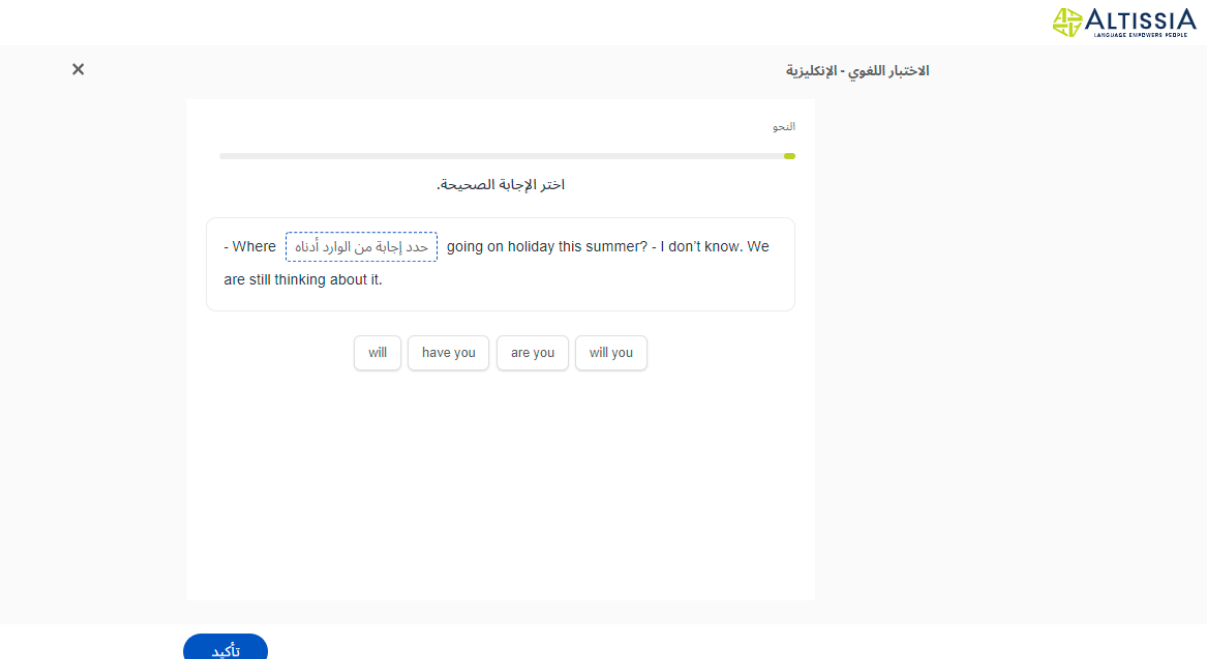

## 5

## <span id="page-6-0"></span>3.2 المفردات

يقدّم القسم الثاني مهارتك فيما يخص المفردات اللغوية، ويتضمن خمسة عشر سؤالاً. مثل القسم السابق، سيتعين عليك الإجابة على أسئلة الاختيار من متعدد وأسئلة ملء الفراغ المفتوحة عن طريق اختيار الكلمة (الكلمات) الصحيحة (اسم أو صفة أو فعل أو ضمير أو حرف جر) أو العبارة الصحيحة وفقًا للسياق.

### $rac{4}{\sqrt{17}}$ ALTISSIA

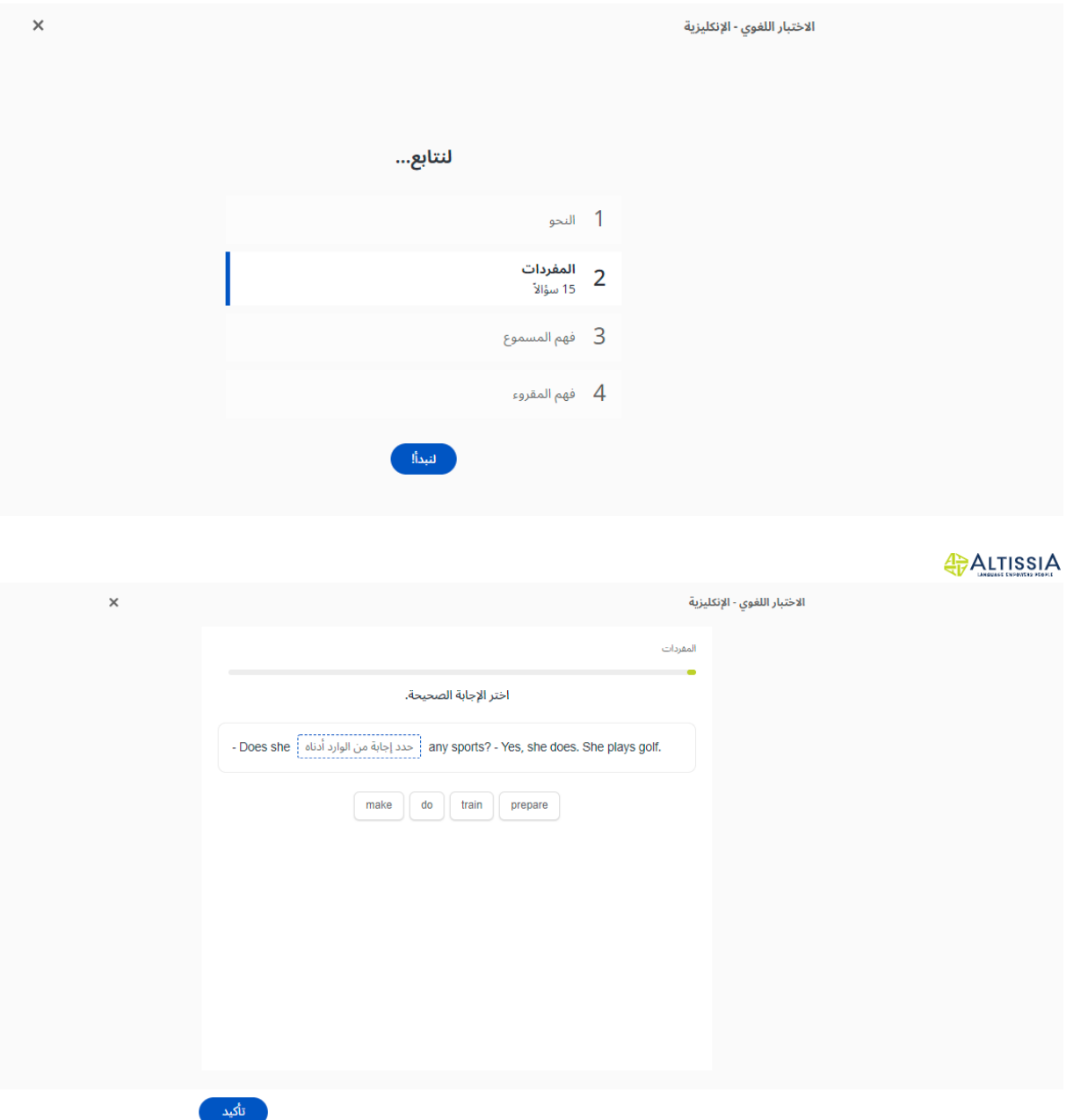

## <span id="page-7-0"></span>3.3 الفهم الشفهي

يقيّم القسم الثالث قدرتك على الفهم الشفهي ويتضمن عشرة أسئلة.

### **A**<br>ALTISSIA

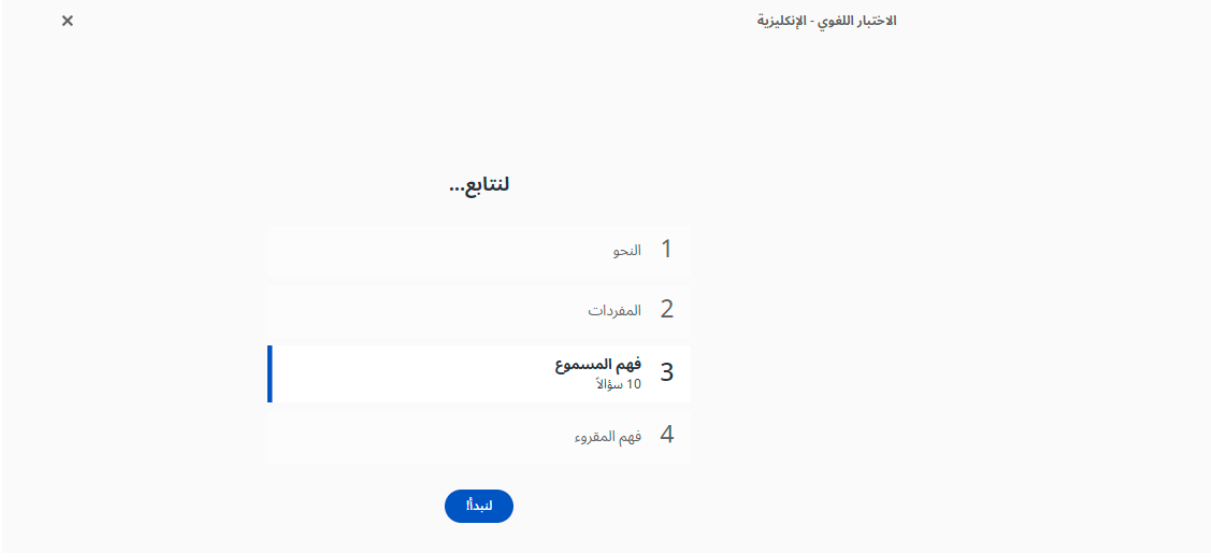

يرتبط كل سؤال بمقطع صوتي. ولالستماع إليه، انقر على أيقونة مكبر الصوت. تستطيع االستماع إلى كل مقطع صوتي ثالث مرات كحد أقصى.

ونوصيك بقراءة السؤال والإجابات المحتملة مرة واحدة على الأقل قبل الاستماع إلى المقطع الصوتي. عليك الاختيار من بين إجابات متعددة لكل سؤال بنا ًء على حوار قصير أو مونولوج.

### $A \rightarrow A$ LTISSIA

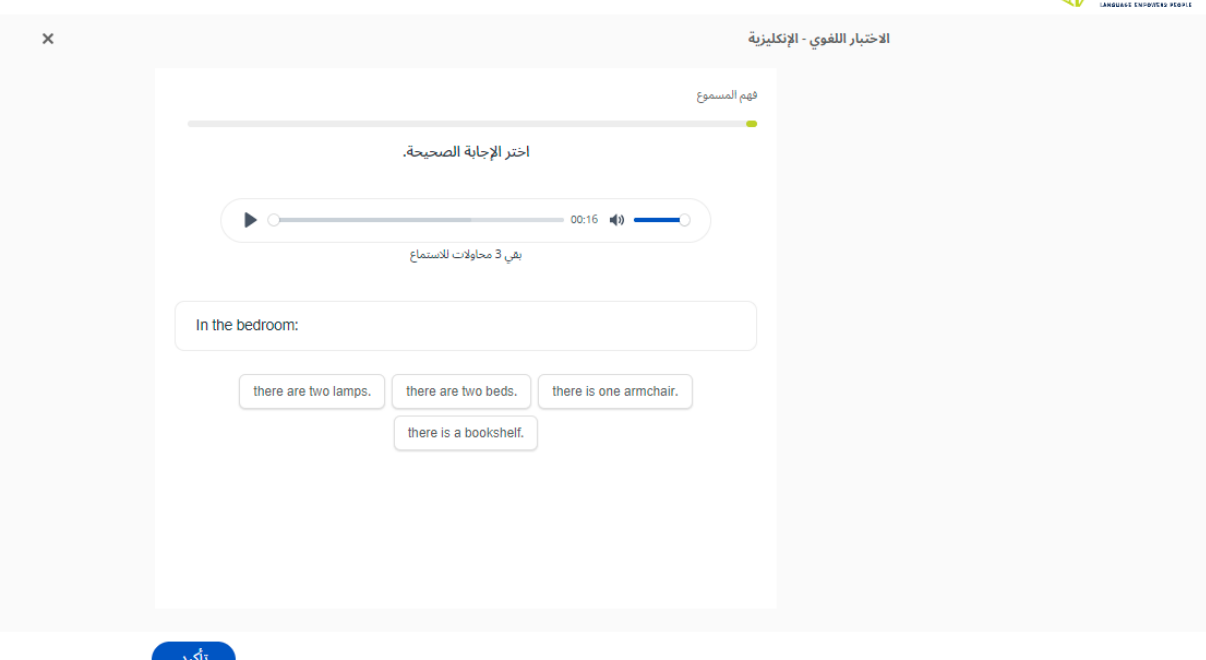

# <span id="page-8-0"></span>3.4 الفهم الكتابي

يُقيِّم القسم الأخير مدى قدرتك على فهم نص مكتوب ويتضمن عشرة أسئلة. يرتبط نوع النص المقدم بمدى صعوبة السؤال - يمكن أن يكون عبارة عن مقتطفات من مقالات صحفية، أو إعلانات، أو خطابات، أو رسائل بريد إلكتروني، أو مقتطفات أدبية

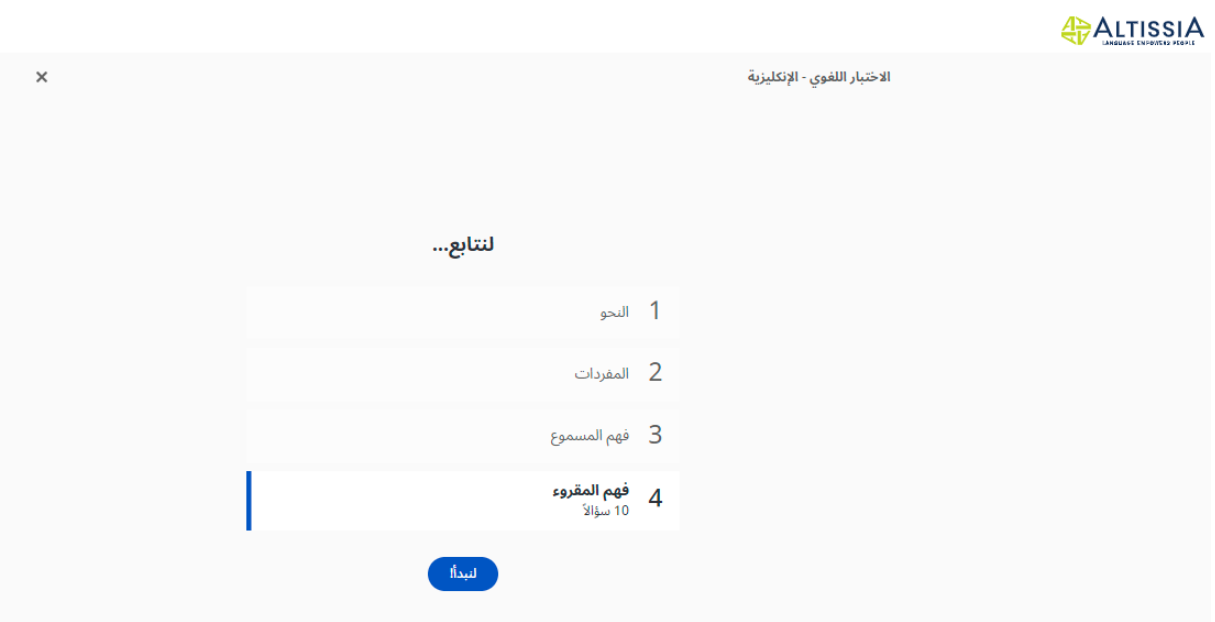

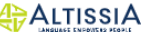

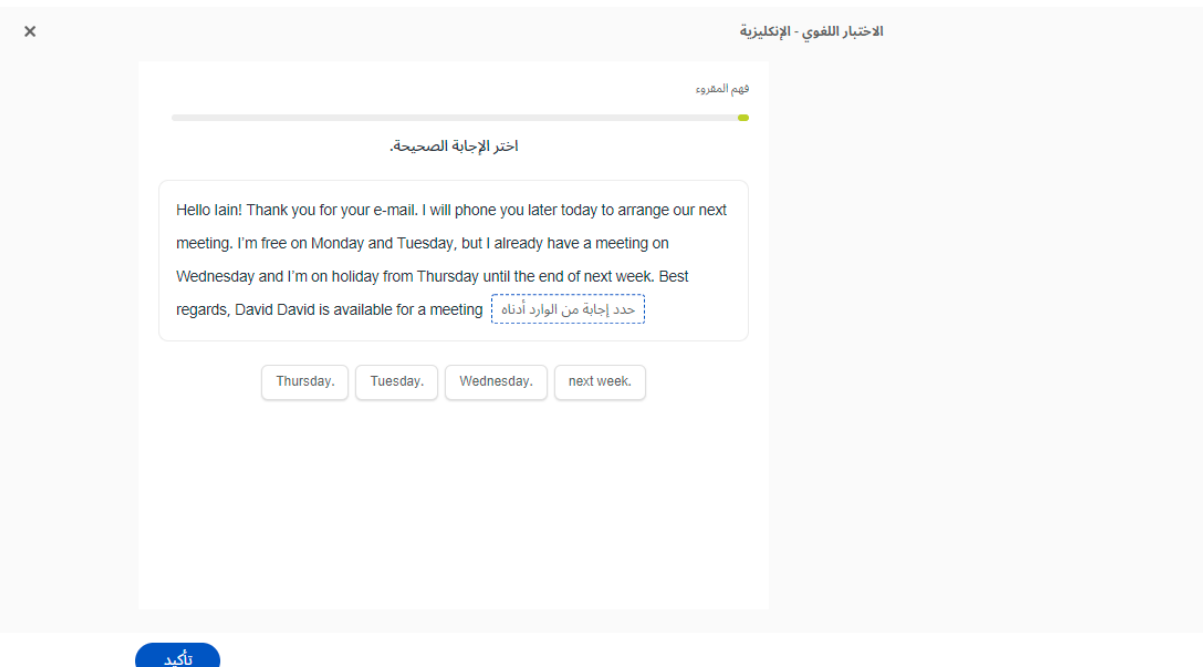

## <span id="page-9-0"></span>3.5 نتائج اختبار تحديد المستوى

بعد الانتهاء من جميع الأقسام الأربعة لاختبار تحديد المستوى، ستتلقى تحليلاً مفصلاً للنتائج التي حصلت عليها، كما هو موضح في الصفحة التالية:

#### **A**<br>ALTISSIA

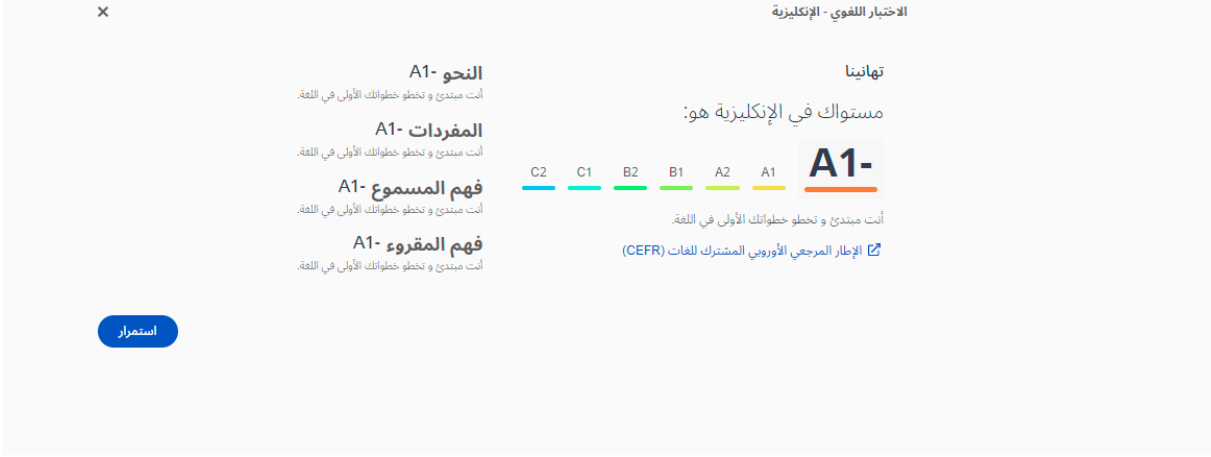

في الجزء العلوي الأيسر من الشاشة، سنتم الإشارة إلى مستواك العام في اللغة وفقًا للإطار المرجعي الأوروبي العام للغات )(CEFR، مصحوًبا بوصف موجز للمستوى الذي تم الحصول عليه. وعلى اليمين، يمكنك الولوج إلى تعليقات أكثر تفصيالً عن كل مهارة لغوية.

## <span id="page-9-1"></span>.4 دروس تعلم اللغة

## <span id="page-9-2"></span>4.1 التصفح عبر الدروس

من خالل الصفحة الرئيسية لدروس تعلم اللغة في Altissia، يمكنك الولوج إلى األنشطة واألدوات األخرى، مثل ملف التعريف الخاص بك والمحفوظات وخيارات المساعدة.

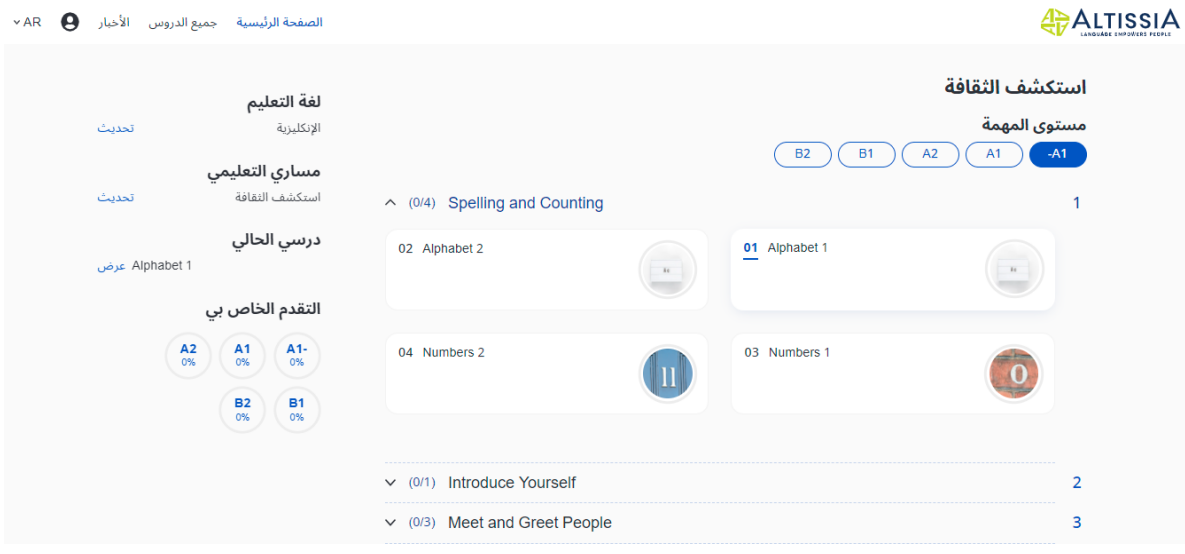

يمكنك أيضًا استعراض مسارك التعليمي هنا.

**A**<br>ALTISSIA فئة: الكل<sup>ي</sup>  $\pmb{\times}$ جميع الدروس ستجد هنا جميع المفردات ودروس القواعد<br>اللغوية بالإضافة إلى جزء خاص بالمفردات .<br>المهنية. .<br>الحياة اليومية ِ<br>الهوية الشخصية وقت الفراغ والترفيه الأغذية والمشروبات التسوق و البيع بيوت ومنازل .<br>بالتقسیم

وستظهر هذه الرسائل التعريفية في أقسام "الصفحة الرئيسية" و"كل الدروس" و"األخبار" و"الملف الشخصي". انقر فوق " فهمت " أو علامة "x" لإزالتها.

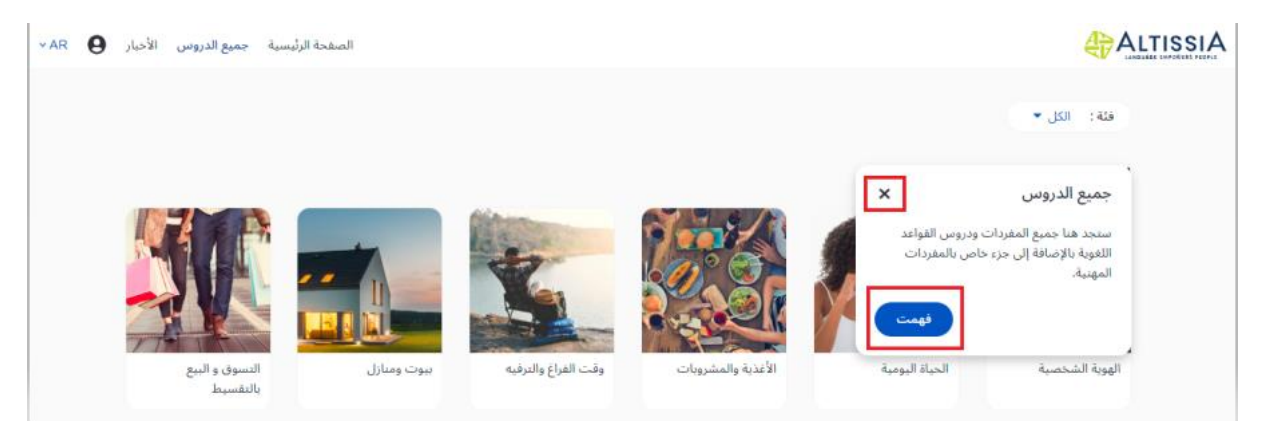

عند تسجيل دخولك لأول مرة إلى المنصة، ستظهر عدة رسائل على الشاشة لتوضح لك الأقسام الرئيسية لمنصة الدروس.

4)<br>4)

<span id="page-11-0"></span>4.1.1 **مسار التعلم الخاص بي** 

إذا كنت قد حددت هدفًا، أو اجتزت اختبار تحديد المستوى أو أشرت إلى مستواك، فإن المنصة تقدم لك النشاط الأول لبدء مسار التعلم المخصص الخاص بك. صُمم مسار التعلم هذا وفقًا لاحتياجاتك واهتماماتك وسيوجهك في أثناء تلقي دروسك في اللغة من خالل "المهام" اللغوية التي يتعين عليك إنجازها. تتكون كل "مهمة" من دروس مختلفة حول مفردات اللغة أو قواعدها أو دروس مهنية مختلفة. وفقًا لنوعه، يتضمن كل درس تنشيطًا ومجموعةً من التمارين التي تسمح لك بمر اجعة المفردات المستهدفة بسرعة وممارستها، وتمارين للنطق، وبطاقة المفردات لمراجعتها، واختبارًا موجزًا. سيؤدي تحديث مسار التعلم الخاص بك في أي وقت إلى تحديث محتواه واكتشاف محتوى جديد.

يمكنك تغيير مسار التعلم الخاص بك في أي وقت، من خالل النقر على زر "تحرير" المتاح في قائمة الجهة اليمنى.

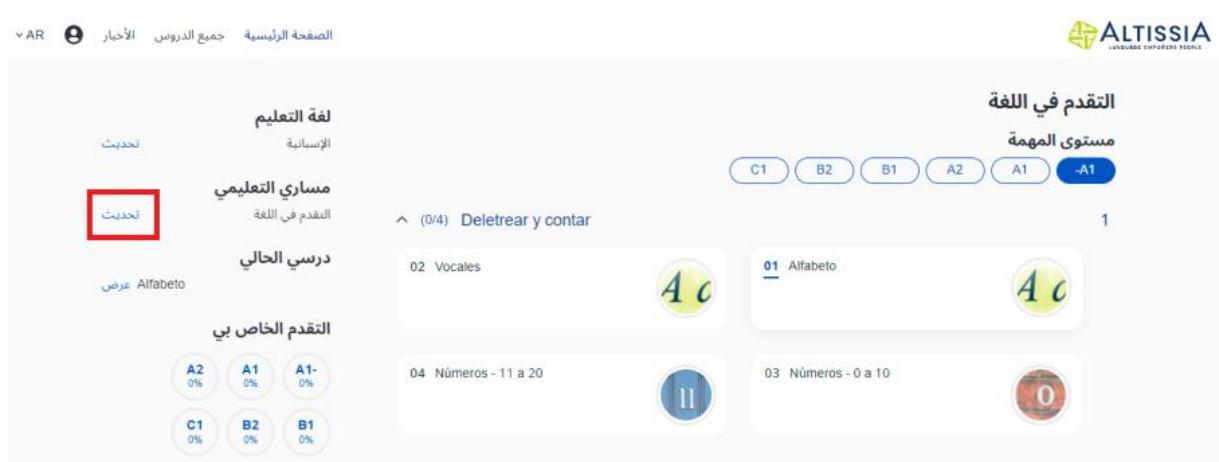

بفضل زر "عرض" درسي الحالي، يمكنك بسهولة استئناف عملك بعد التنقل في مهام أو أقسام أخرى من المنصة.

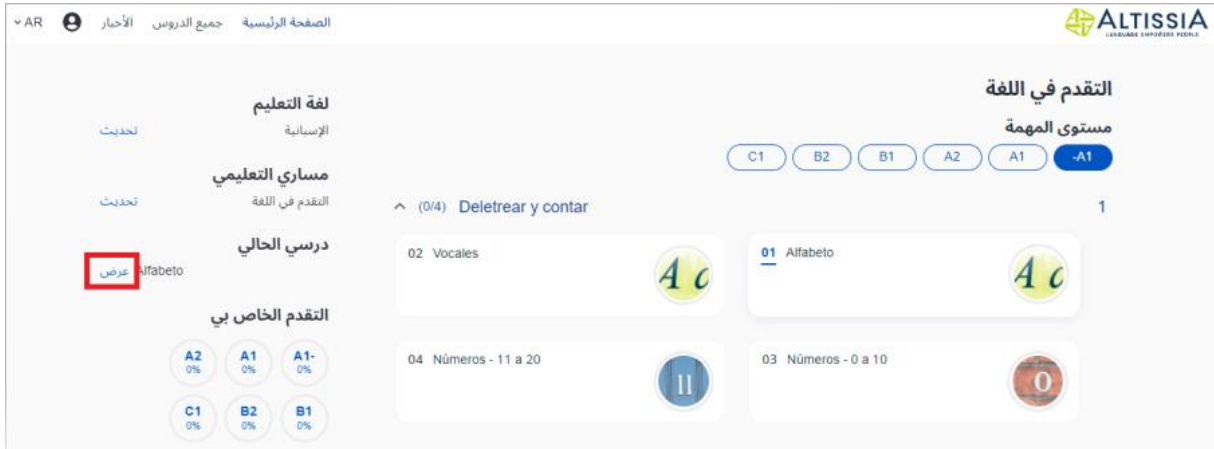

تعرض قائمة الجهة اليمنى أيضًا مدى التقدم الذي أحرزته في مسار التعلم. تتم الإشارة إلى التقدم تحت المستوى الذي يقابله.

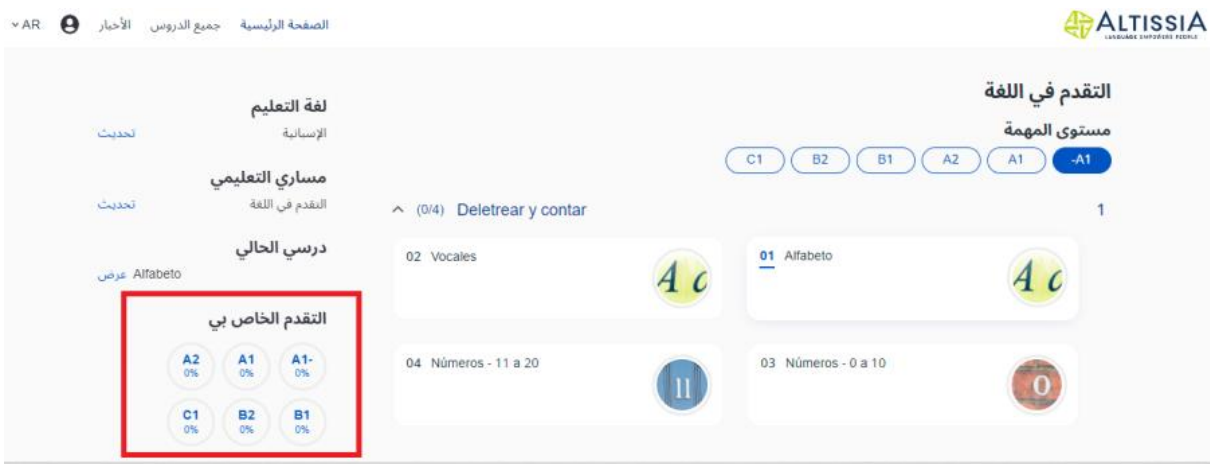

تتيح لك هذه الصفحة أيضًا الانتقال من مستوى إلى آخر بمجرد النقر لمرة واحدة.

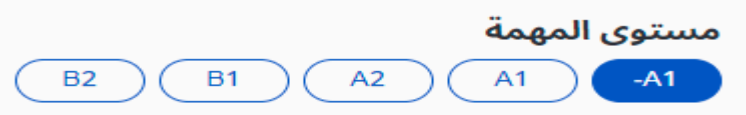

وأخي ًرا، سوف تجد زر "االنتقال إلى المستوى التالي" عندما تنتهي من تصفح صفحة المستوى المحدد بالكامل.

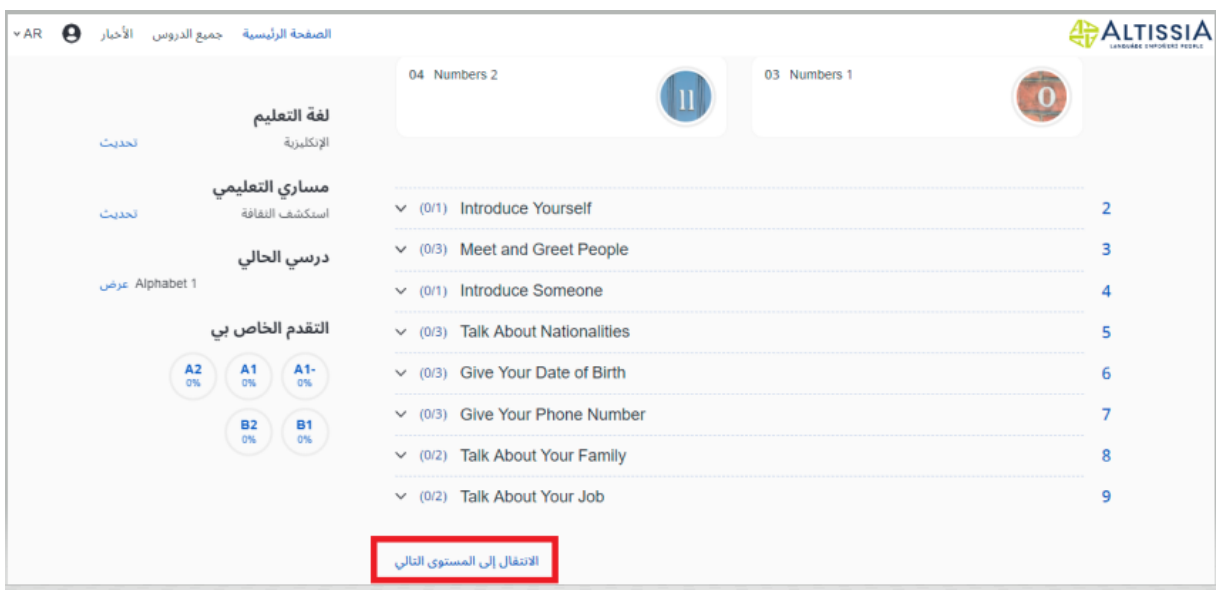

### <span id="page-13-0"></span>4.1.2 **جميع الدروس )تصفح حر(**

تتيح لك عالمة التبويب "جميع الدروس" الولوج مباشرةً إلى جميع الموارد التعليمية لمنصة Altissia. يتم تصنيف جميع الدروس حسب الفئة )المفردات العامة، القواعد، المفردات المهنية وغيرها(، ثم حسب الموضوع. يشتمل كل موضوع على دروس ذات مستويات مختلفة.

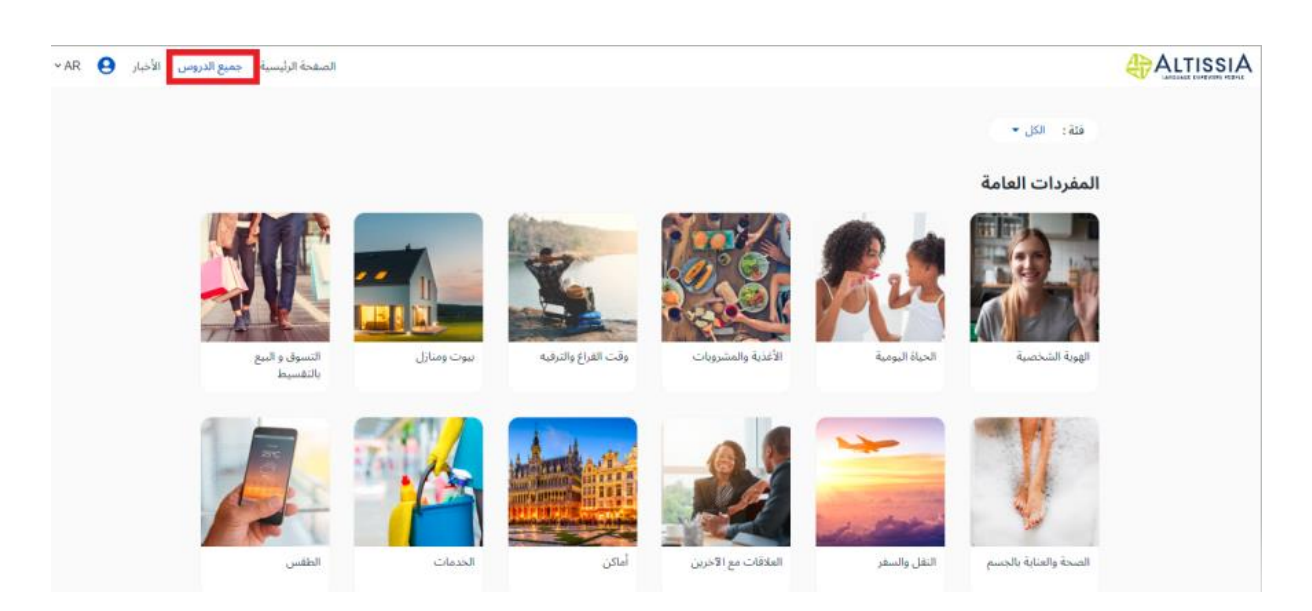

ستعيد القائمة المنسدلة في الجزء العلوي األيسر من الصفحة توجيهك مباشرة إلى الفئة المطلوبة.

## <span id="page-14-0"></span>4.2 األنشطة المتاحة

نقدم لك العديد من الأنشطة وفقًا للغة النعلم الخاصة بك. ويمكنك النتقل من نشاط إلى آخر حسب أهدافك ومستواك. تُتيح عالمتا التبويب "مسار التعلم" و"كل الدروس" إمكانية الولوج إلى **وحدات التعلم الذاتي**. يحتوي قسم " **المستجدات**" على مقاطع فيديو ومقاالت.

4.2.1 **وحدات دروس تعلم اللغة - كل الدروس )تصفح حر(** 

#### <span id="page-14-2"></span><span id="page-14-1"></span>4.2.1.1 **المفردات**

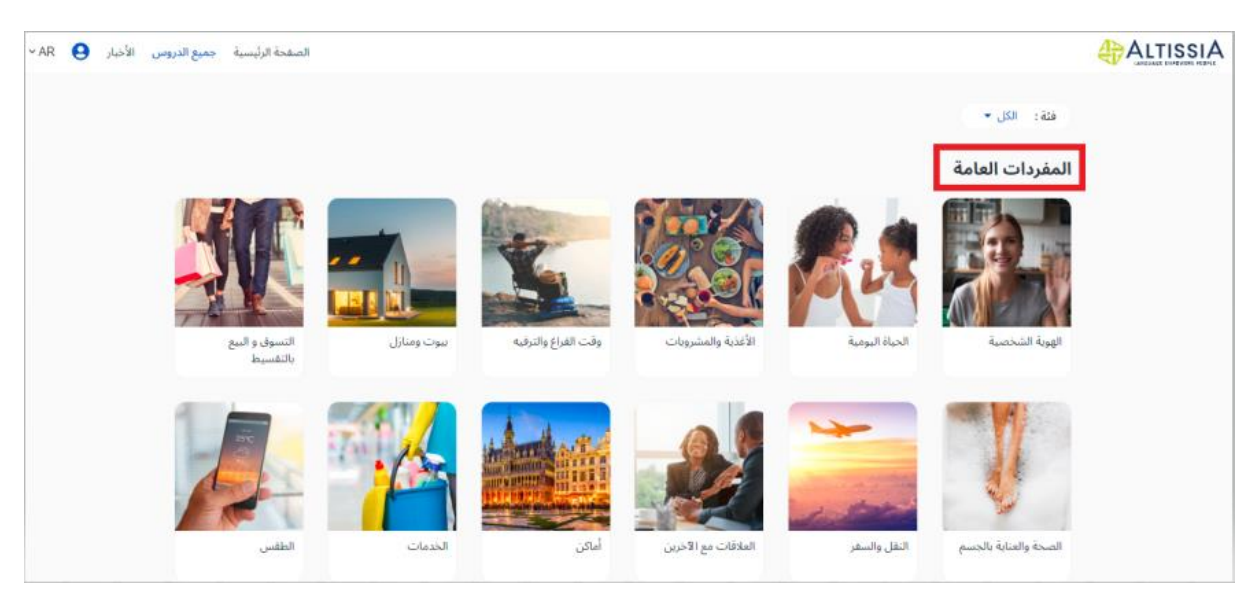

الختيار قسم المفردات، اضغط على عنوانه أو صورته .

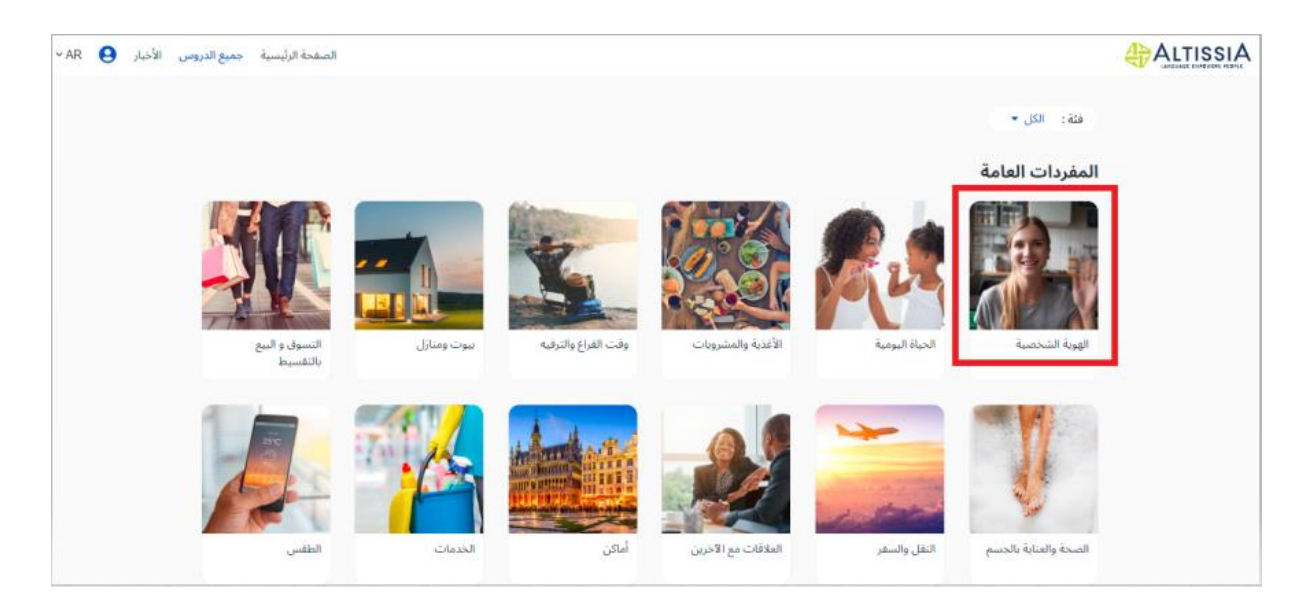

金

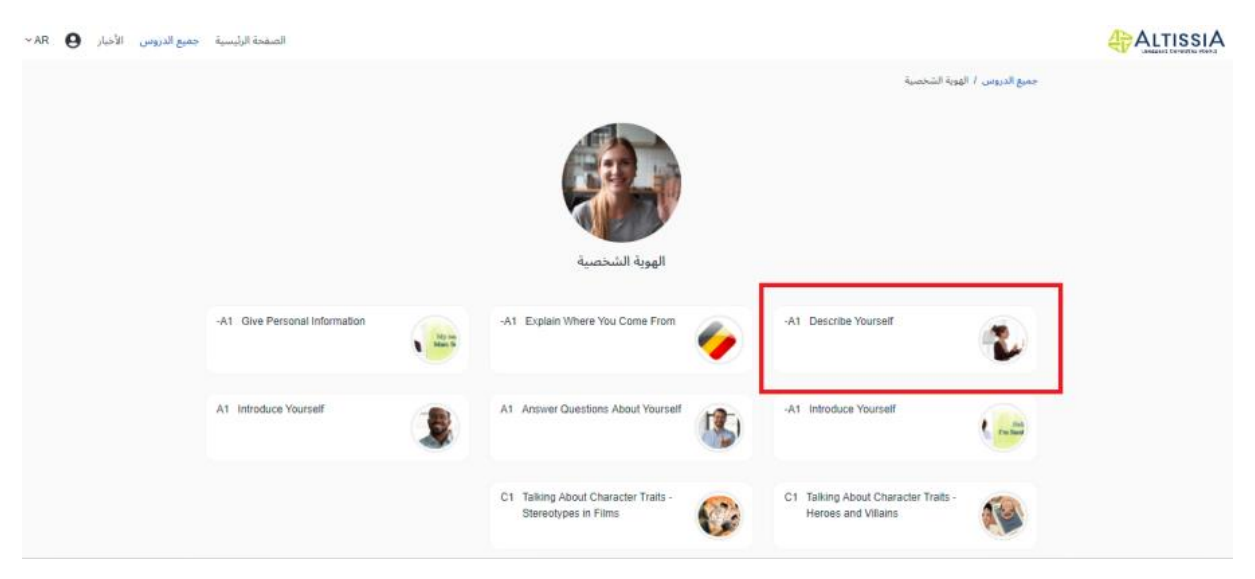

الختيار درس ما، انقر فوق عنوانه أو صورته. ُصنفت الدروس حسب المستوى.

ALTISSIA

-<br>جميع الدروس / الهوية الشخصية / الدرس Introduce Yourself  $^{04}$ 03  $_{02}$  $\overline{01}$  $\mathbb{E}$  $\mathbb{B}$  $\mathbb{E}$  $\blacksquare$ مقطع فيديو تمرين<br>ا تمرين<br>-تمرين<br>ا  $\overline{\text{06}}$ 08  $\frac{07}{1}$  $\overline{05}$  $\pmb{\Psi}$  $\overline{\phantom{a}}$  $\frac{\alpha}{\alpha}$  $\frac{\Delta}{\Delta t}$ .<br>النطق .<br>المفردات .<br>تمرين تمرين<br>ا  $\circledcirc$  $\Omega$ .<br>اختبار موجز

 $\hspace{0.1 cm} \hspace{0.1 cm} \hspace$ 

عندما تنجح في التمرين، تظهر درجاتك في أعلى يمين الدرس . إذا حققت أكثر من %70 من النجاح، فسيتم تأكيد نجاحك في التمرين وستظهر عالمة اختيار مكان األيقونة.

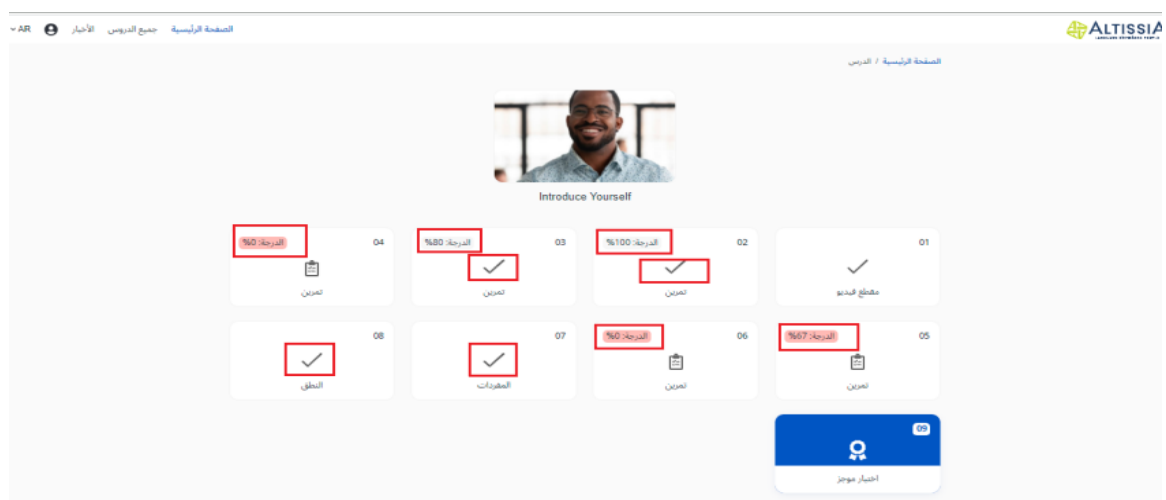

يتيح لك الخيط الموجود في الجزء العلوي األيسر من الصفحة التنقل بسهولة أكبر في شجرة الدرس: انقر فوق أحد المستويات إلعادة التوجيه إليه.

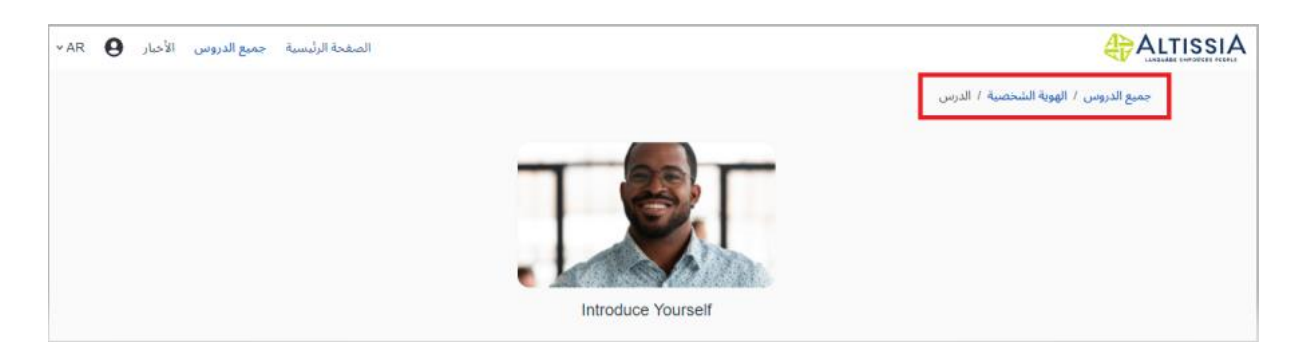

**الفيديو** 

يحتوي الفيديو على كلمات وعبارات مفتاحية تم وضعها في سياقها. ويلي كل فيديو مجموعة من التمارين التي تسمح لك بمراجعة المفردات المستهدفة بسرعة وممارستها.

يمكنك مشاهدة كل مقطع فيديو مصحوًبا بالترجمات بالنقر فوق "إظهار الترجمة "، وإيقاف تشغيلها بالنقر فوق "إخفاء الترجمة". يمكنك عرض الترجمة بلغة التعلم (هنا EN) أو بلغة واجهتك (هنا AR).

عند تشغيل الترجمة والشرح، يتم وضع خط تحت الكلمات والعبارات المفتاحية. انقر فوق الكلمة أو العبارة لفتح "البطاقة" الخاصة بها.

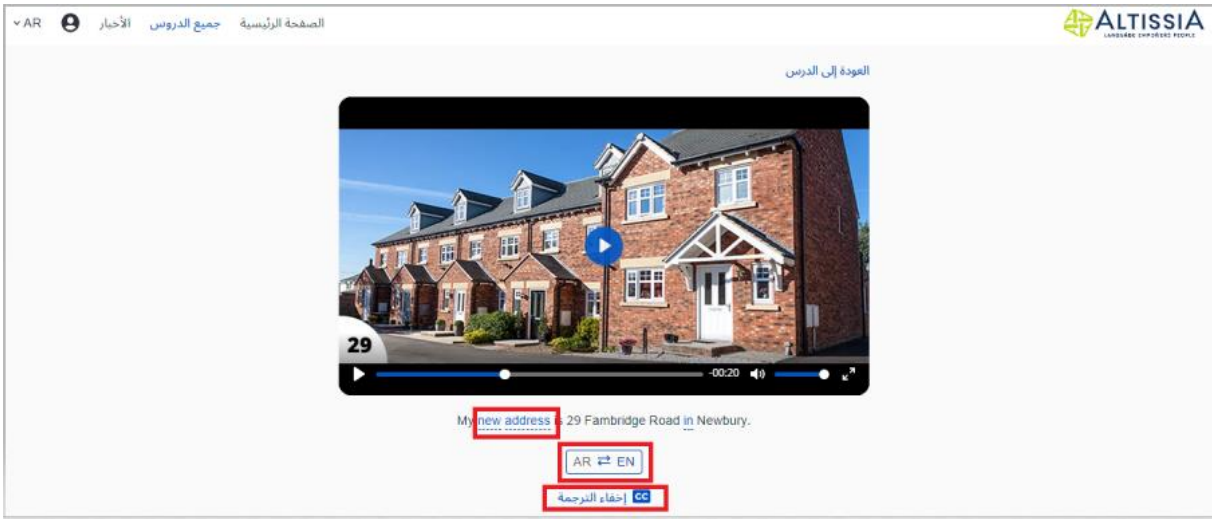

**تمارين** 

تجد العديد من التمارين المختلفة التي تهدف إلى التحقق من مدى استيعابك للتنشيط الرئيسي.

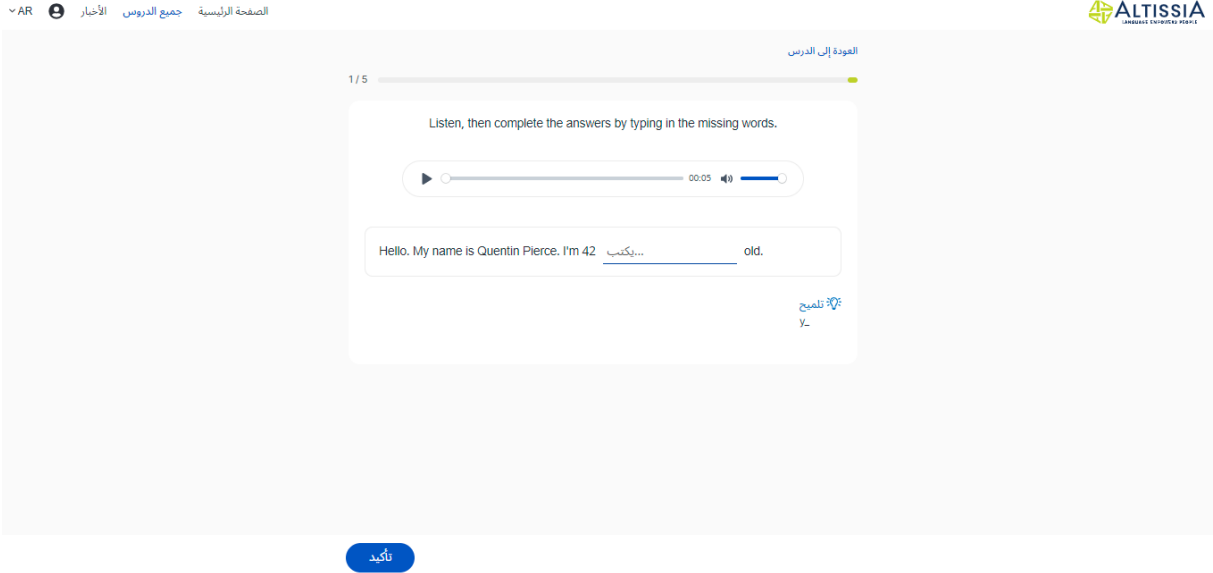

#### **المفردات**

يحتوي قسم **المفردات** على "بطاقات" الكلمات والعبارات التي رأيتها في الدرس. تقدم هذه البطاقات تعريفًا لكل كلمة أو عبارة باإلضافة إلى مثال للجملة التي يمكنك االستماع إليها لمعرفة طريقة النطق الصحيحة.

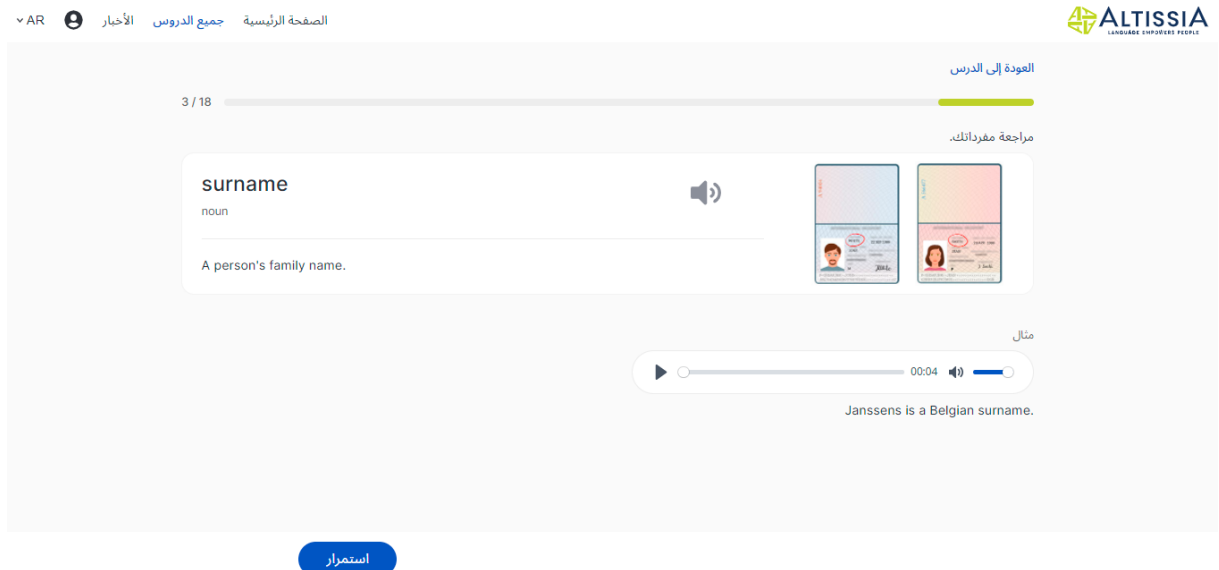

#### **تمارين النطق**

تساعدك **هذه التمارين** على نطق الكلمات والعبارات التي تعلمتها بشكل صحيح. يمكنك تسجيل كيفية نطقك واالستماع إليه. تتطلب هذه التمارين استخدام سماعة رأس مزودة بميكروفون.

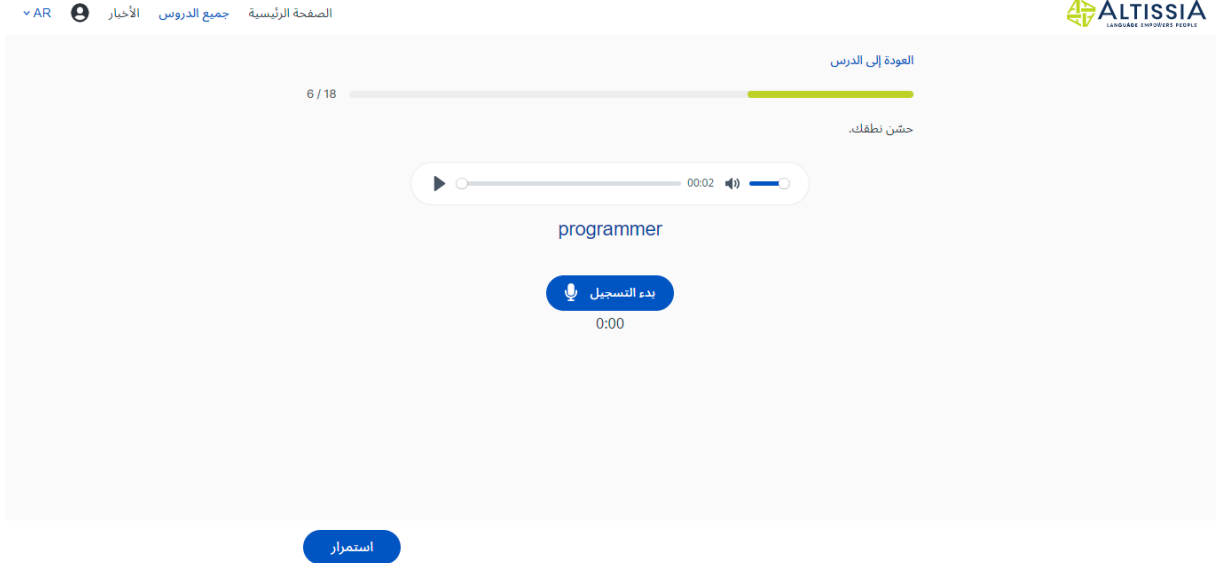

#### **االختبار الموجز**

يتمثل الغرض من االختبار الموجز في التأكد من أنك قد تعلمت الكلمات والعبارات المقدمة في الدروس. يتم توفير تصحيح ألي سؤال لم تجب عليه بشكل صحيح، وفي نهاية االختبار تحصل على مجموع درجات. ينتهي الدرس عندما تحصل على %70 على الأقل.

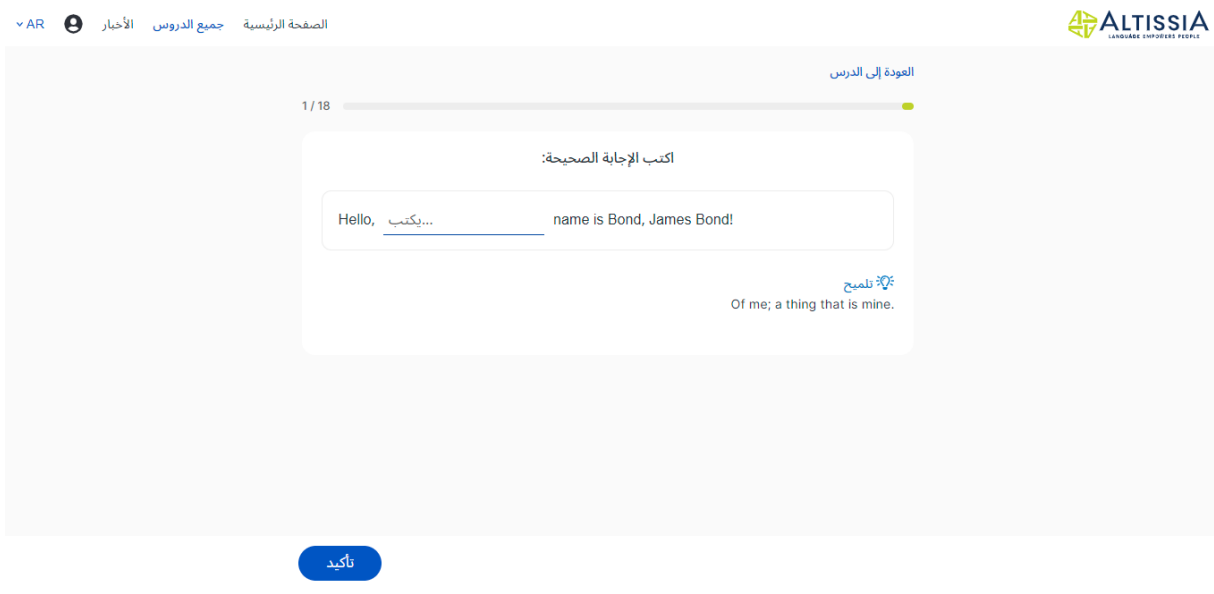

#### <span id="page-19-0"></span>4.2.1.2 **القواعد**

لتحديد قسم معين، انقر فوق عنوانه أو صورته. يمكنك اختيار موضوعات القواعد، مثل األزمنة، أو الصفات، أو األدوات أو النحو.

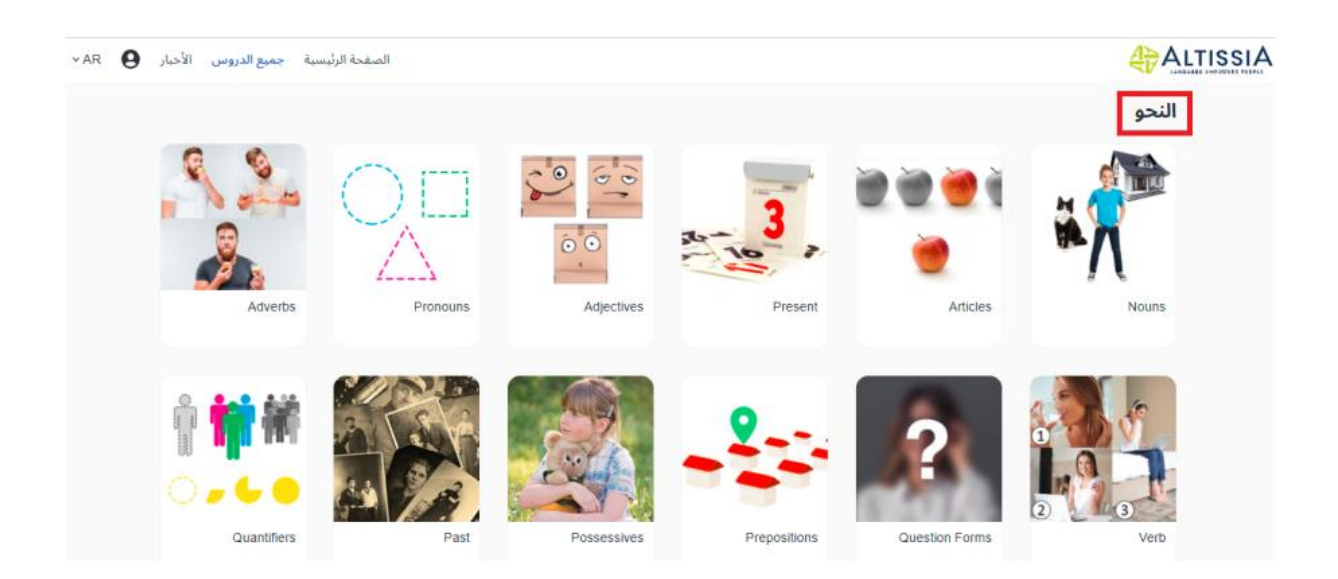

الختيار درس معين، انقر فوق عنوانه أو صورته.

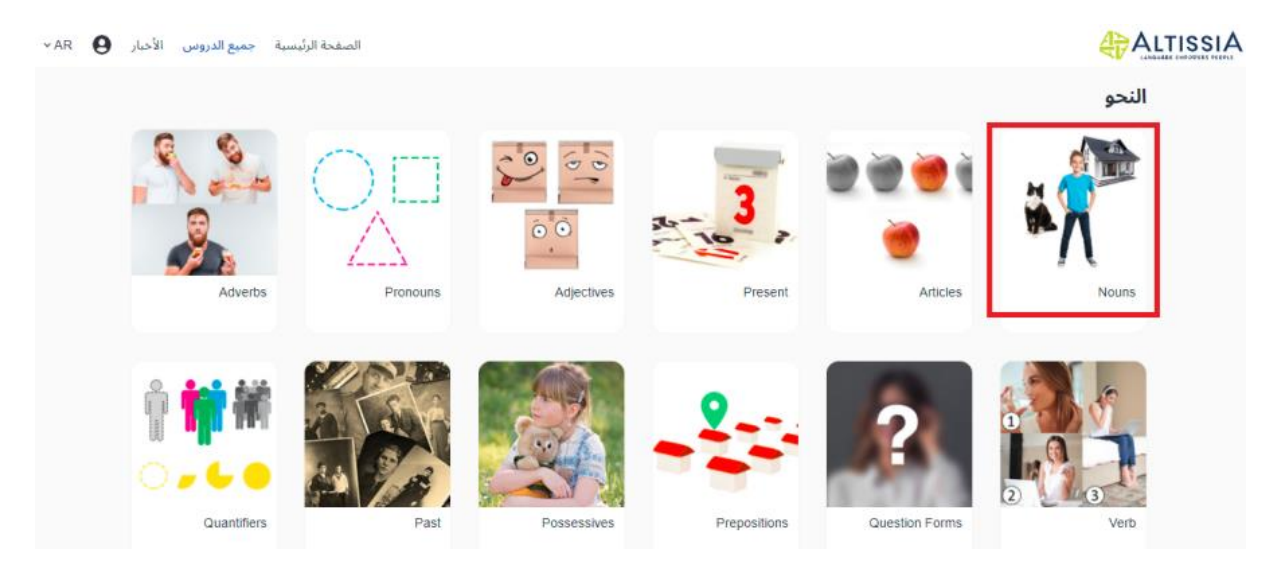

#### **قواعد النحو والتمارين**

انقر على عنوان القسم للولوج إليه. يبدأ كل قسم بتمارين أولية تعرض القاعدة النحوية، ثم القاعدة نفسها. ويلي كل قاعدة نحوية تمارين مختلفة تهدف إلى مساعدتك على ممارسة هذه القاعدة في سياق من التواصل. يمكنك الولوج إلى التمارين بالنقر عليها.

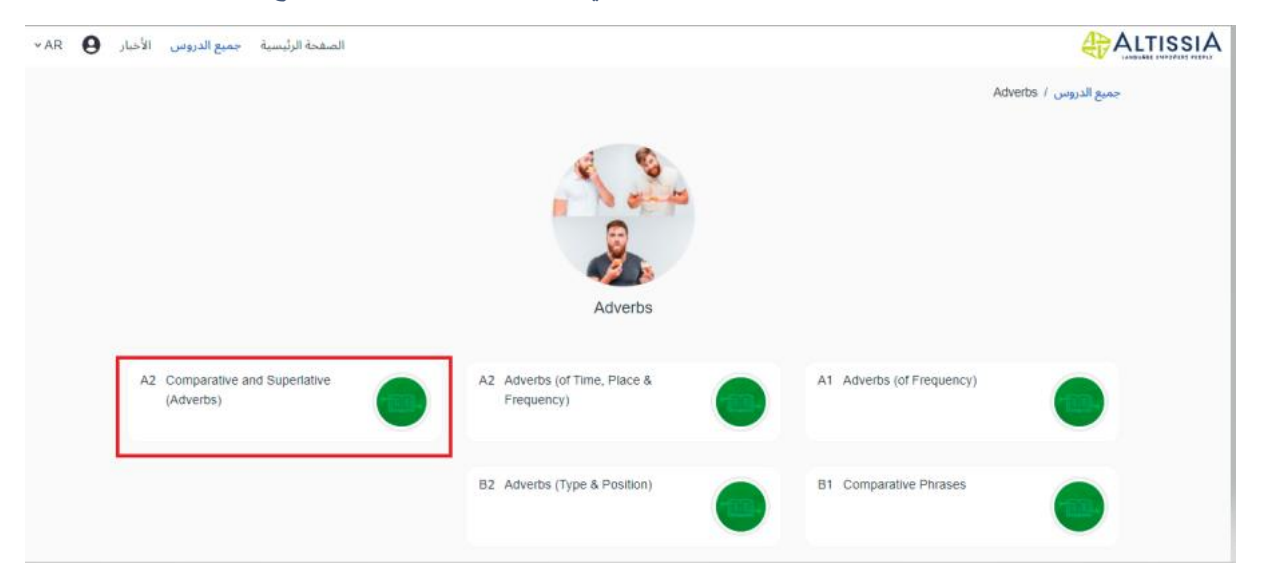

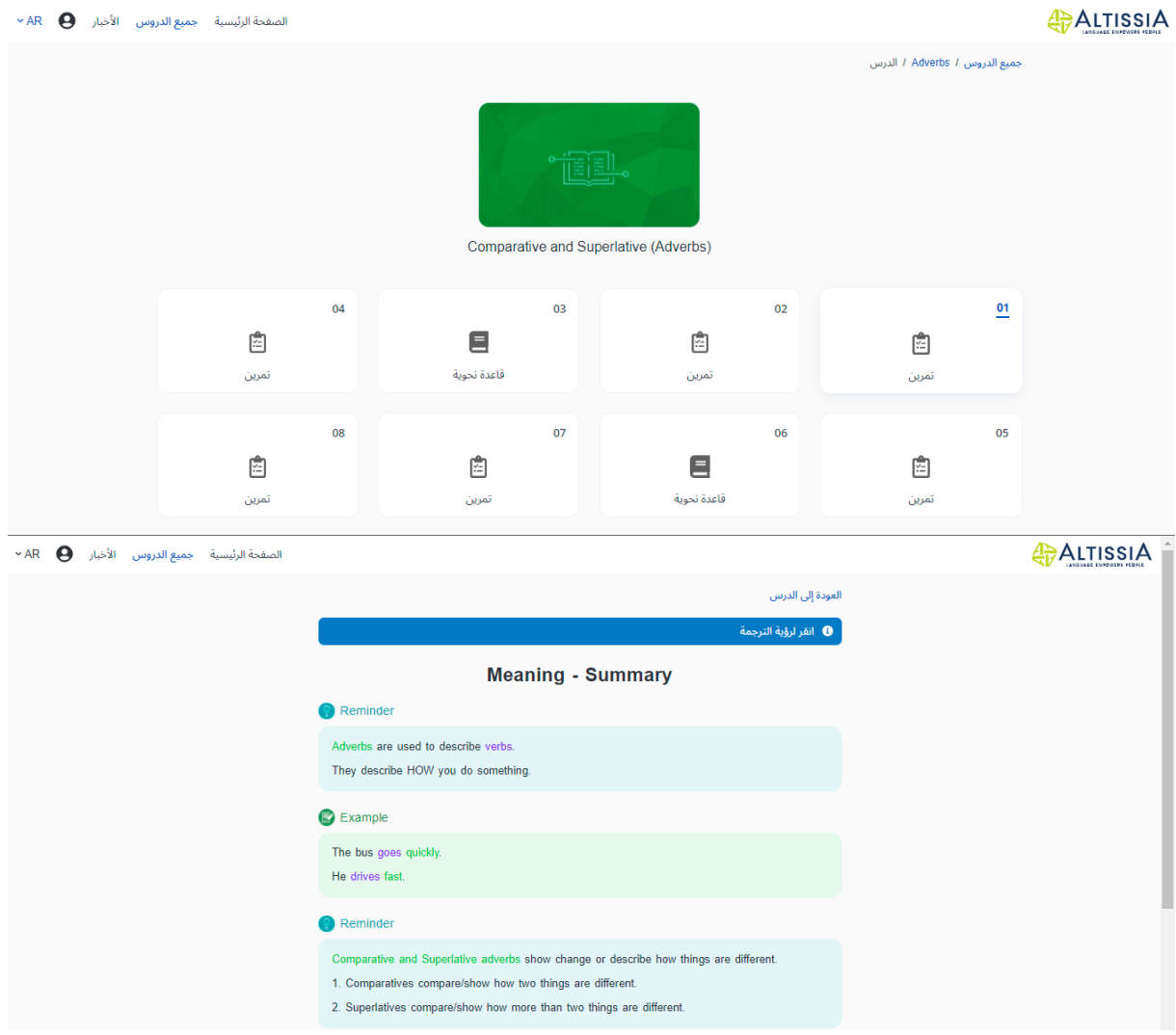

#### <span id="page-22-0"></span>**.**4.2.1.3 **المفردات المهنية**

تسمح لك وحدة "المفردات المهنية"، المخصصة للمتعلمين ذوو مستوى A2 على الأقل، بمعالجة موضوعات أكثر تخصصًا مرتبطة ارتباطًاً مباشرًا بالقطاعات أو المجالات المهنية. وسواء تعلق الأمر بالمواضيع "البنكية" أو "العلوم" أو "النقل والخدمات اللوجستية" أو "المهارات الأكاديمية"، فإن مفردات هذه الدروس وأنشطتها مستوحاة من الحالات التي قد تتعرض لها في العالم المهني.

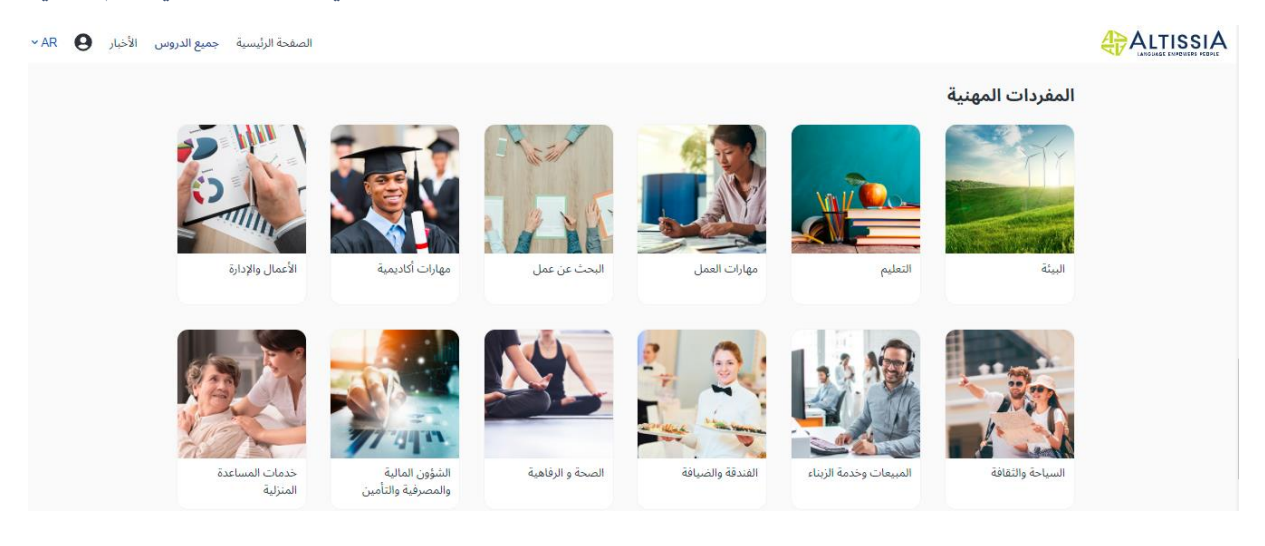

ويضم كل درس تمارين في الفهم واإلمالء والتهجئة. يتبع هذا القسم نفس هيكل وحدة "المفردات" المقدمة أعاله.

#### <span id="page-22-1"></span>**.**4.2.1.4 **أخرى**

يحتوي هذا القسم على موارد تعليمية إضافية، والتي قد تختلف وفقًا للغة التعلم.

#### <span id="page-22-2"></span>**.**4.2.2 **المستجدات**

تتيح لك وحدة "**المستجدات**" تنمية قدرتك على االستيعاب من خالل قراءة المستجدات الدولية. يتم نشر المقاالت ومقاطع الفيديو بانتظام وتقديم آخر الأخبار والأحداث الجارية.

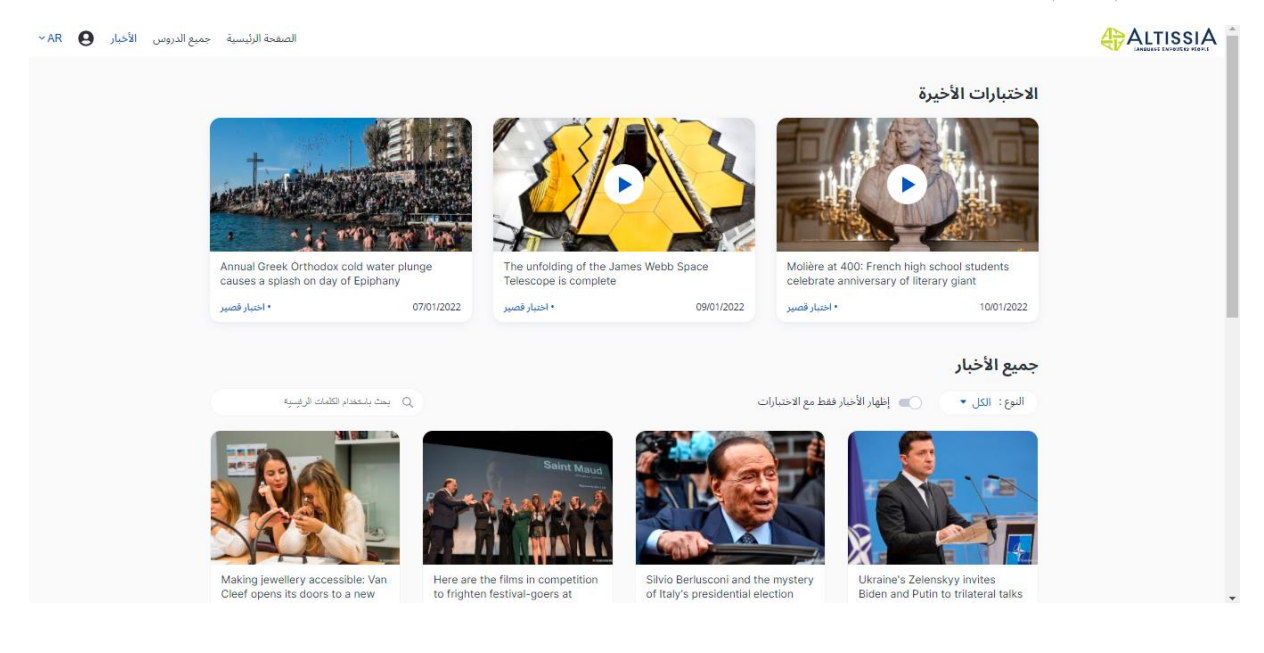

```
تصفح هذه المقاالت وانقر على الكلمات التي تحتها خط لعرض تعريفها.
```
استخدم القائمة المنسدلة لعرض نوع واحد فقط من المستجدات (مقاطع الفيديو و/ أو المقالات). يمكنك أيضًا اختيار عرض المستجدات التي تتضمن اختبار قصير فقط. وأخيرًا، ومن خلال شريط البحث، يمكنك البحث عن المستجدات على أساس الكلمات المفتاحية.

يسلط القسم الأول الضوء على "الاختبار ات الأخير ة "، و هي أحدث الاختبار ات.

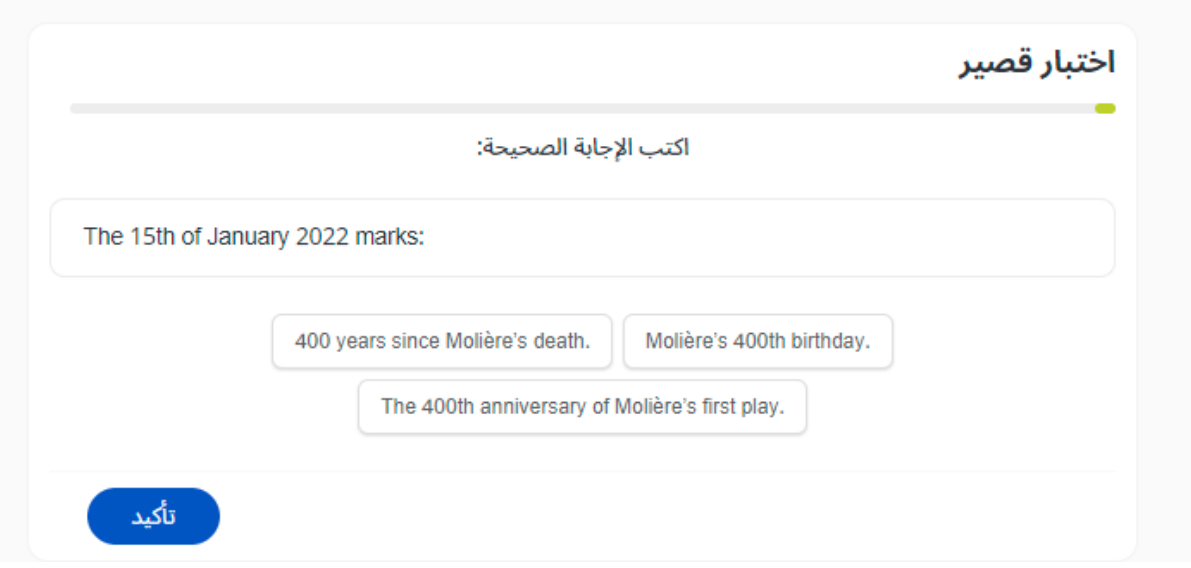

تتيح لك االختبارات القصيرة معلوماتك للتحقق مما إذا كنت قد فهمت المستجدات التي تم عرضها بشكل صحيح.

تتضمن مقاطع الفيديو ترجمات أسفل الشاشة باللغة التي تتعلمها. اضغط على الكلمات الواردة في الترجمات أسفل الشاشة لمعرفة معناها.

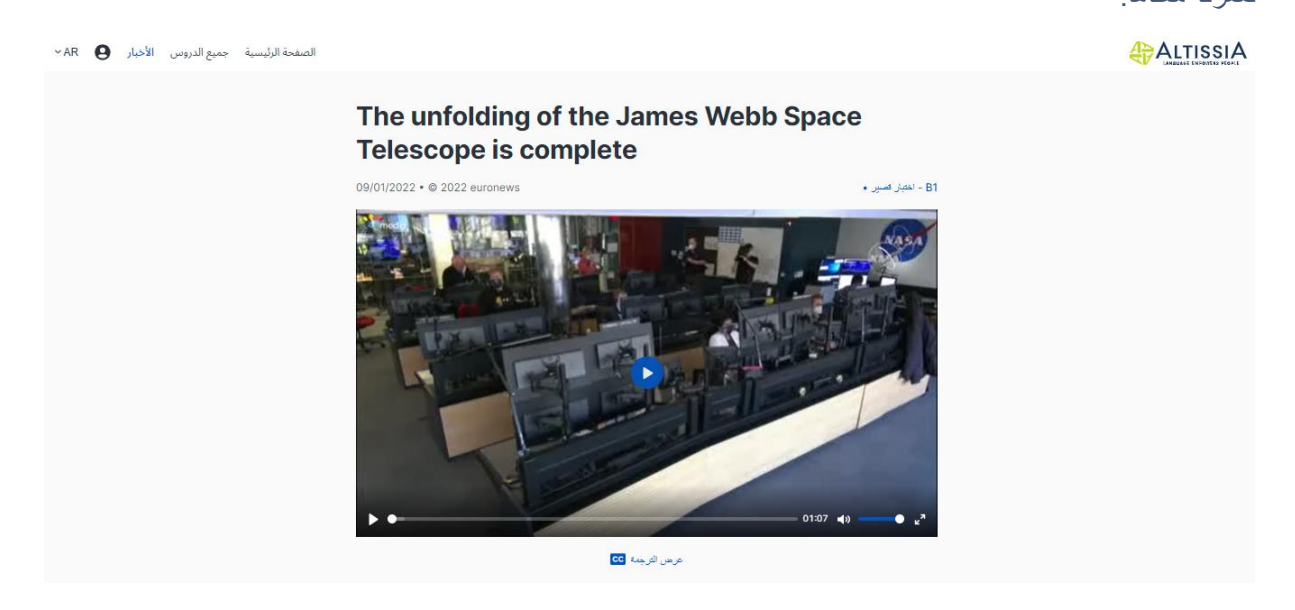

## <span id="page-24-0"></span>4.3 لغة الواجهة

إذا كنت ترغب في تغيير لغة منصة Altissia، قم فقط النقر على القائمة المنسدلة في أعلى الصفحة.

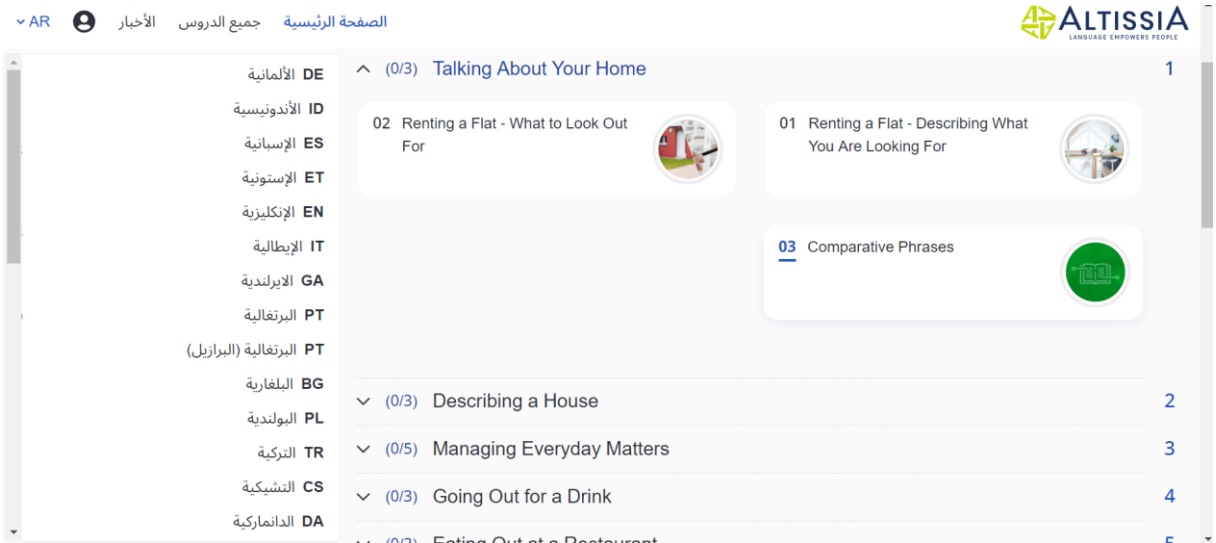

# <span id="page-24-1"></span>4.4 الملف الشخصي

في خانة "الملف الشخصي"، يمكنك معرفة الوقت الذي قضيته على المنصة، ومعرفة التاريخ التالي الختبار تحديد المستوى وطباعة "شهادة المشاركة" التي تشير إلى عدد الساعات التي كرستها لدروسك في اللغة.

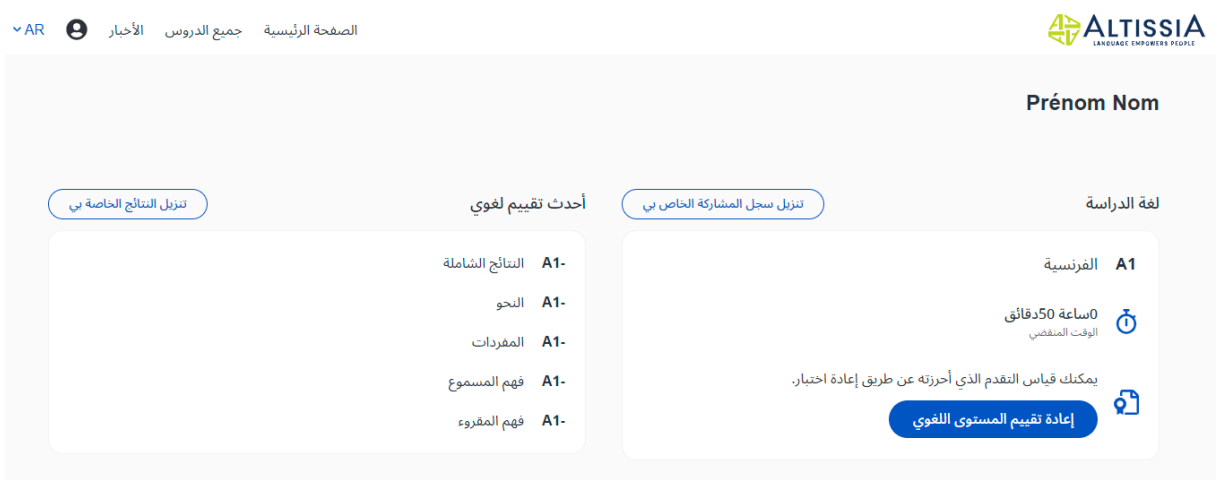

ستجد في هذا القسم أيضًا أداة مراسلة تتيح لك تلقي رسائل من أساتذتك والرد عليها. سيظهر تنبيه في ملف التعريف الخاص بك عندما تتلقى رسالة جديدة.

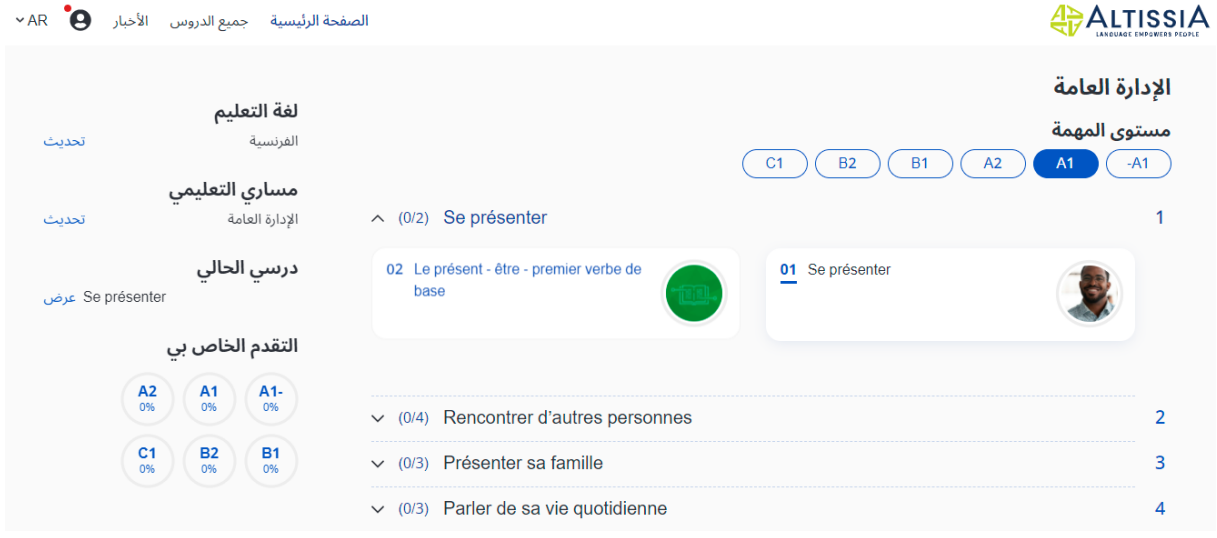

انقر فوق ملف التعريف الخاص بك للولوج إلى قسم "الرسائل". يتم عرض تنبيه يوضح عدد الرسائل غير المقروءة في القائمة المنسدلة.

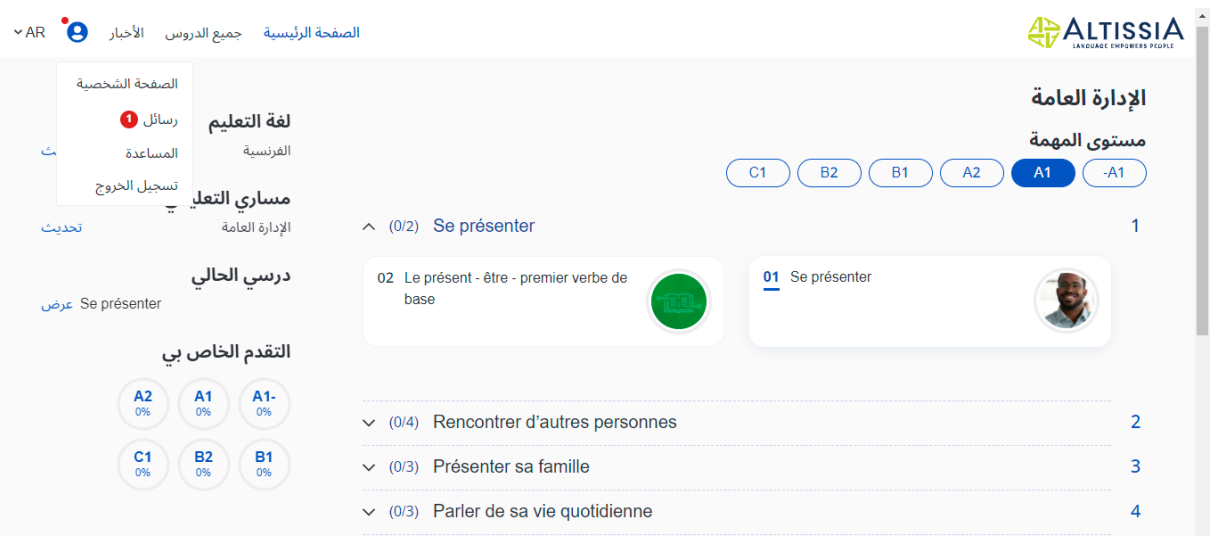

يتم عرض الرسائل غير المقروءة بخط عريض. انقر فوق الرسالة لفتحها.

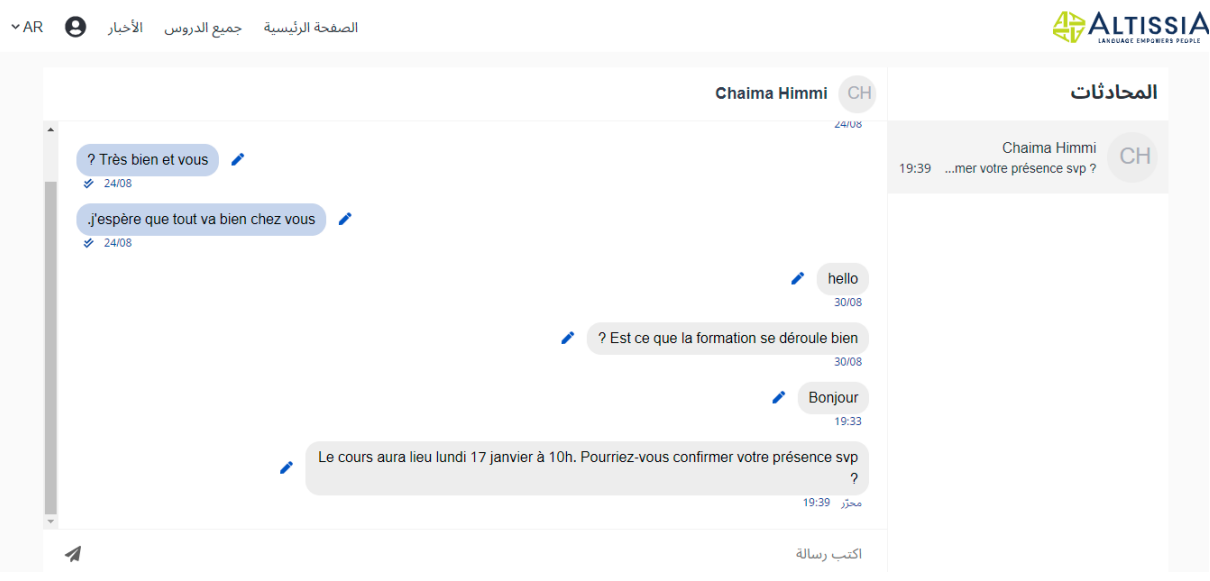

للرد على أستاذك، قم فقط كتابة ردك واضغط على سهم اإلرسال.

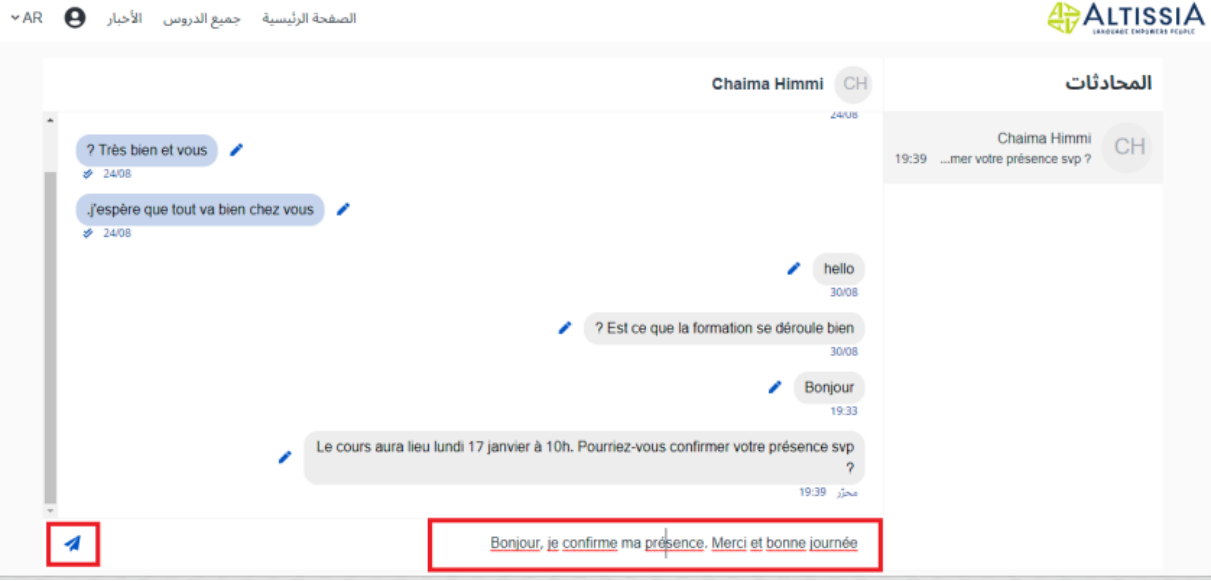

تستطيع الولوج دائمًا إلى المحادثات التي أجريتها مع أساتذتك عبر قسم "الرسائل". يرجى ملاحظة أنه لا يمكنك الاتصال بالأستاذ مباشرة. بل ينبغي أن يكون األستاذ هو من بدأ بتبادل الرسائل معك.

## <span id="page-27-0"></span>4.5 المساعدة

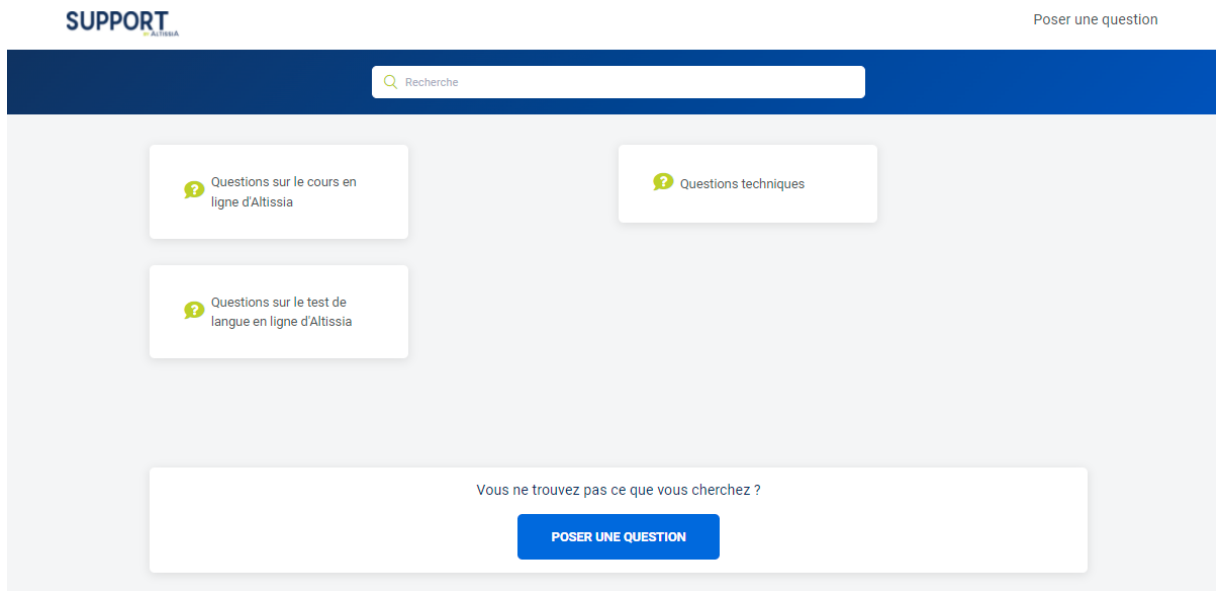

انطلاقًا من صفحتك الرئيسية، يمكنك الولوج إلى خيارات المساعدة التي ستمنحك معلومات مفصلة حول المنصة.

# نأمل أن تستمتعوا بتعلم اللغات من خالل منصة **ALTISSIA** !

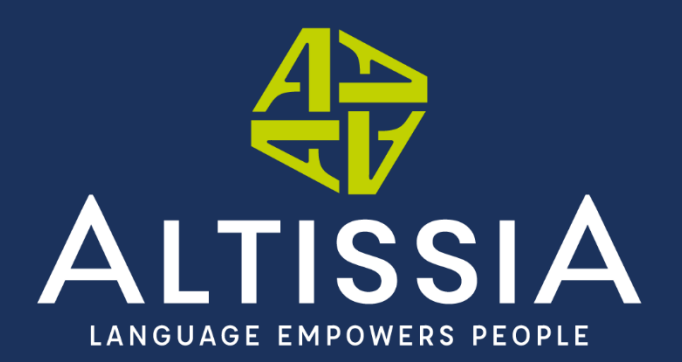

www.altissia.org contact@altissia.org